All information contained in this document is subject to change without prior notification. NBS Technologies©. All rights reserved. NBS Technologies & NBS Technologies logo are registered trademarke of NBS Technologies Limited in Canada and USA. Javelin & Javelin logo are registered trademarks of NBS Technologies Limited in the European Union, USA and other countries.

# NBS Technologies™ Card Printer Javelin DNA™ User guide manual

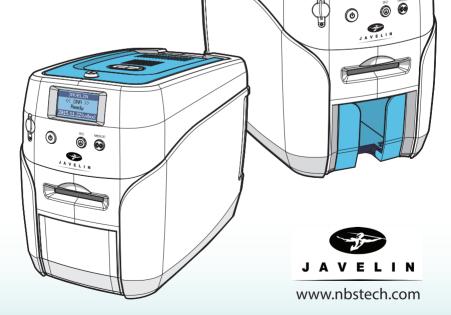

# Contents

| Safety Precautions                                                     | 06 |
|------------------------------------------------------------------------|----|
| Getting Started                                                        | 09 |
| Product Overview                                                       | 09 |
| In the Box                                                             | 09 |
| Names of Parts                                                         | 10 |
| JAVELIN DNA (Manual Feeding, Single-sided Printing)                    | 10 |
| JAVELIN DNA (Manual Feeding, Double-sided Printing)                    | 12 |
| JAVELIN DNA Pro (Auto Feeding, Single-sided Printing, 1 Input hopper)  | 14 |
| JAVELIN DNA Pro (Auto Feeding, Single-sided Printing, 2 Input hoppers) | 16 |
| JAVELIN DNA Pro (Auto Feeding, Double-sided Printing, 1 Input hopper)  | 18 |
| JAVELIN DNA Pro (Auto Feeding, Double-sided Printing, 2 Input hoppers) | 20 |
| Load Cleaning Roller & Ribbon                                          | 22 |
| Load Cleaning Roller                                                   | 22 |
| Load Ribbon                                                            | 23 |
| Load Cards                                                             | 24 |
| Place Cards in the Input Hopper                                        | 24 |
| Place Cards after Removing the Input Hopper                            | 25 |
| Print Single Card                                                      | 27 |
| Magnetic Cards                                                         | 28 |
| Input Hopper & Ribbon Lock                                             | 29 |
| Input Hopper Lock                                                      | 29 |
| Ribbon Lock                                                            | 29 |
| Install/Remove Output Stacker                                          | 30 |
| Open the Output Stacker Cover and Remove the Cards                     | 30 |

| Use the Spring Load to Remove a Small Quantity of Cards<br>Remove the Output Stacker and the Cards |    |
|----------------------------------------------------------------------------------------------------|----|
| Connect Power & Communication Cables                                                               |    |
| Install Program                                                                                    | 33 |
| System Requirements                                                                                | 33 |
| ① Supported Operating System                                                                       | 33 |
| 2 Recommended Specifications                                                                       | 33 |
| Install Software                                                                                   | 33 |
| ① Install Software Using Local Port (USB)                                                          | 33 |
| ② Install Software for Network Printer                                                             | 35 |
| ③ Configure Networking Settings                                                                    | 40 |
| 1)Network Configuration Window                                                                     | 40 |
| 2) DHCP (Dynamic Host Configuration Protocol)?                                                     |    |
| 3)Network Settings - Automatic (DHCP supported)                                                    |    |
| 4)Network Settings - Manual                                                                        |    |
| ④ Install Software from the List of Connected Devices                                              | 47 |
| Uninstall Program                                                                                  | 49 |
| Print Cards                                                                                        | 49 |
| Set as Default Printer                                                                             | 49 |
| Change Printer Port (Using the Printer Driver)                                                     | 50 |
| Select Input Hopper in the Printer Settings                                                        | 52 |
| Select Input Hopper 1/2 from External Program<br>(Windows Preview)                                 |    |
| Print Using Application Programs & Configure Driver Settings                                       | 55 |
| Print Using Application Programs                                                                   | 55 |
| Configure Printer Default Settings in Application Programs                                         | 55 |
| ① Layout                                                                                           | 56 |
| ② Output                                                                                           | 57 |
| ③ Output-Option                                                                                    | 58 |
| ④ Image                                                                                            | 59 |
| ⑤ Magnetic                                                                                         | 60 |

| 6 Control                                                                       | <b></b> 61 |
|---------------------------------------------------------------------------------|------------|
| ⑦ About                                                                         | <b></b> 62 |
| Check IP Address & Print Test Card                                              | 62         |
| Check IP Address                                                                | - 62       |
| Print Self-Test Card                                                            | - 64       |
| ① If Connected to a PC                                                          | <b></b> 64 |
| ② If Not Connected to a PC: User Mode                                           | 65         |
| Maintenance Instructions                                                        | 67         |
| Supported Cards                                                                 | - 67       |
| ① Size                                                                          | <b></b> 67 |
| ② Thickness                                                                     | <b></b> 67 |
| ③ Acceptable Cards                                                              | <b></b> 67 |
| ④ Unacceptable Cards                                                            | 67         |
| Clean the Printer                                                               | 67         |
| Clean the Exterior                                                              | - 67       |
| Clean Inside the Printer Using Cleaning Kit                                     | - 68       |
| ① Cleaning Kit & Use                                                            | 68         |
| ② Clean the Printer Using CR80 Cleaning Card / Long-T Cleaning Card             | 68         |
| 1) Check the Proper Use of CR80 Cleaning Card / Long-T Cleaning Card            | 68         |
| 2) Not Connected to a PC: User Mode                                             |            |
| 3) Connected to a PC                                                            |            |
| ③ Clean the Printer Using Alcohol Swab                                          |            |
| 1) Clean the Inside of the Printer Using Alcohol Swab                           |            |
| 2) Clean the Printer's TPH Using Alcohol Swab<br>Clean the Blue Cleaning Roller |            |
| Troubleshooting                                                                 | 75         |
|                                                                                 |            |
| Errors                                                                          |            |
| <ol> <li>TPH</li> <li>Replace the TPH</li> </ol>                                |            |
| © Card Feeding                                                                  |            |
| 1) Remove Jammed Card (Single-sided Printing)                                   |            |
| 2) Remove Jammed Card (Double-sided Printing)                                   |            |
| ③ Ribbon                                                                        |            |
| ④ Card                                                                          | 81         |

| Miscellaneous                                   | 81 |
|-------------------------------------------------|----|
| Warning                                         | 82 |
| ① Card                                          | 82 |
| ② Ribbon                                        |    |
| ③ SAM                                           | 82 |
| (4) Miscellaneous                               | 83 |
| Additional Errors                               |    |
| Ribbon Specifications                           | 83 |
| Colour Ribbons                                  | 83 |
| Monochrome Ribbons                              | 83 |
| Printer Specifications                          | 84 |
| Product Features                                |    |
| Standard Specifications                         | 84 |
| ① Printing Type                                 | 84 |
| ② Printing Function                             | 84 |
| ③ Resolution                                    | 84 |
| ④ Printing Speed                                | 84 |
| 1) Colour Printing                              | 84 |
| 2) Monochrome Printing                          | 84 |
| ⑤ Card Capacity                                 | 85 |
| Optional Accessories                            | 85 |
| Printer Specifications                          | 85 |
| ① Dimensions (Width x Length x Height) & Weight |    |
| 1) JAVELIN DNA (Manual Feed)                    | 85 |
| 2) JAVELIN DNA Pro (Auto Feed)                  | 85 |
| ② Power Adapter                                 | 85 |
| ③ Font                                          |    |
| ④ Memory                                        | 86 |
| Interface                                       | 86 |
| PC Specifications                               | 86 |
| ⑦ Software                                      | 86 |
| Warranty Certificate                            | 86 |
| Regulatory                                      | 87 |
|                                                 | 07 |

# **Safety Precautions**

Before using this product, please make sure that you have read the safety precautions described below. The safety precautions noted on this page are categorized as Warning, Caution, Attention, and Note. We are not responsible for any injuries or damage when the product is not used in compliance with these precautions.

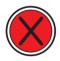

### Warning

These warnings must always be followed; otherwise, this may result in serious injury or damage.

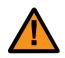

### Caution

Not following this caution can cause service interruption or product damage.

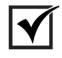

### Important

Use this information to check and inspect for the proper operation of the product.

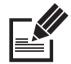

### Note

This is a note that provides more details or information that is useful for users.

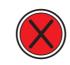

## -Warning

These warnings must always be followed; otherwise, serious injury may result.

- Do not use a damaged plug or loose outlet.
- Do not pull the cable to unplug or touch the plug with wet hands.
- Do not bend the cable by force or place any heavy objects on it.
- Keep it unplugged if not in use for an extended period of time or in case of lightning or thunder.

Installation / Storage

- Do not install the printer in a place where it may be subjected to moisture, dust, or splashes of water (rain).
- Keep the printer away from heat sources, as well as lit candles and cigarettes.
- Unplug the printer when moving it.

(If the printer is moved while plugged, the cable may be damaged and cause electric shock.)

Cleaning
 Keep the power plug clean, away from dust and water.
 Unplug when cleaning, and do not spray water or use benzene or thinner.

-Keep any inflammable liquid, gas, and aerosol away from the printer.

Misc. - Do not place metal objects, chemicals, or anything with water on it. - If you observe strange smoke, odor, or noise from the printer, unplug it immediately and contact your dealer. - Use only the specified adapter.

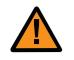

## -Caution

Not following this caution can cause service interruption or product damage

#### Installation/ Storage

- Do not install the printer on an unstable surface. - Do not place the printer under direct sunlight as it may cause a malfunction.

- Do not remove any cover or protective device that is attached with Misc. screws.

- Do not operate the printer while your hand is placed inside.

- Clean and maintain the printer according to the user instructions.

- Do not disassemble, repair, or modify the printer arbitrarily.

# **Getting Started**

## -Product Overview

#### Thank you for purchasing the JAVELIN DNA, JAVELIN DNA Pro.

This printer is designed to print cards quickly and easily according to your specifications. It supports IC and RF cards (optional feature) as well as magnetic cards and can print high guality colour images on the surface of the card using the dye-sublimation method. In addition, the user can edit and print various types of barcodes, magnetic cards, and photos using software.

This printer is suitable for printing membership cards, rewards cards, employee ID cards, and access cards as it prints directly to PVC cards for faster and more efficient printing. OPTION

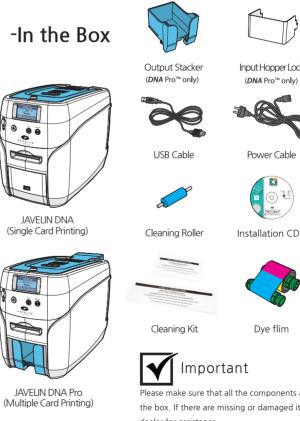

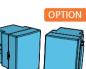

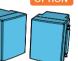

Input Hopper Lock (**DNA** Pro<sup>™</sup> only)

Input Hopper (DNA Pro<sup>™</sup> only)

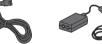

Power Adaptor

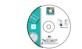

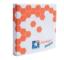

Javelin Designer

Please make sure that all the components and accessories are included in the box. If there are missing or damaged items, then please contact your dealer for assistance

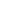

# Names of Parts

-JAVELIN DNA (Manual Feeding, Single-sided Printing)

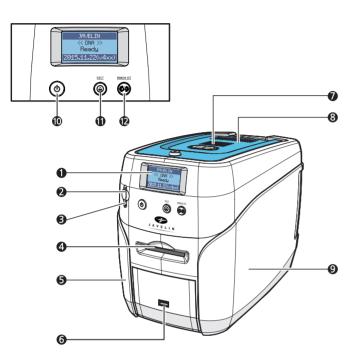

|        | Name                     | Description                                                |
|--------|--------------------------|------------------------------------------------------------|
|        | LCD Display              | Displays the printer's operation status on the LCD screen. |
| OPTION | 2 Mobile Connector       | Used for inserting mobile chips.                           |
| OPTION | Mobile Connector LED     | Indicates the mobile chip status.                          |
|        | 4 Single Card Slot       | Used to insert or release a single card.                   |
|        | <b>5</b> Left Side Cover | Open to place optional accessories or fix errors.          |
| OPTION | 6 USB Socket             | Used to insert USB memory media or to connect to a PC.     |
|        | Top Cover Button         | Opens the Top Cover.                                       |
|        | 8 Top Cover              | Open to replace the cleaning roller.                       |
|        | 9 Right Side Cover       | Open to replace the main board or fix errors.              |
|        | Power Switch             | Turns the printer on/off.                                  |
|        | Card Eject Button        | Releases the card inside the printer.                      |
|        | Ribbon Set Button        | Replace or reposition the ribbon.                          |

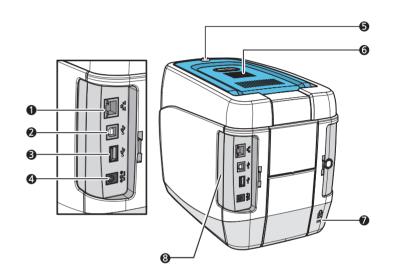

|        | Name                      | Description                                            |
|--------|---------------------------|--------------------------------------------------------|
|        | Ethernet Port             | Used to connect to a network using a LAN cable.        |
|        | 2 USB Port                | Used to connect to a PC using a USB cable.             |
|        | OSB Socket                | Used to insert USB memory media or to connect to a PC. |
|        | Power Supply Port         | Connects to the power supply.                          |
| OPTION | 5 Top Cover Lock Key      | Locks/unlocks the Top Cover.                           |
| OPTION | 6 External RF             | Recognizes an RF card.                                 |
| OPTION | Printer Lock              | Use this to mount a security lock.                     |
|        | 8 Side Cover Open Section | Press to open the Side Cover.                          |

-JAVELIN DNA (Manual Feeding, Double-sided Printing)

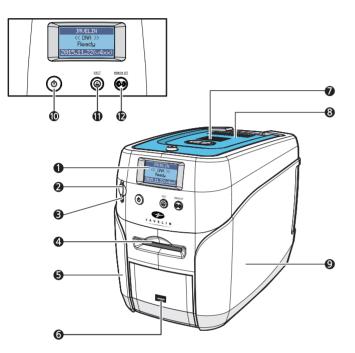

|        | Name                     | Description                                                |
|--------|--------------------------|------------------------------------------------------------|
|        | LCD Display              | Displays the printer's operation status on the LCD screen. |
| OPTION | 2 Mobile Connector       | Used for inserting mobile chips.                           |
| OPTION | 3 Mobile Connector LED   | Indicates the mobile chip status.                          |
|        | 4 Single Card Slot       | Used to insert or release a single card.                   |
|        | <b>5</b> Left Side Cover | Open to place optional accessories or fix errors.          |
| OPTION | 6 USB Socket             | Used to insert USB memory media or to connect to a PC.     |
|        | Top Cover Button         | Opens the Top Cover.                                       |
|        | 8 Top Cover              | Open to replace the cleaning roller.                       |
|        | Right Side Cover         | Open to replace the main board or fix errors.              |
|        | Power Switch             | Turns the printer on/off.                                  |
|        | Card Eject Button        | Releases the card inside the printer.                      |
|        | Ribbon Set Button        | Replace or reposition the ribbon.                          |

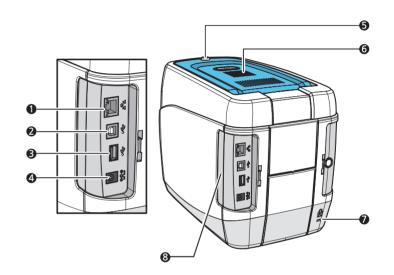

|        | Name                      | Description                                            |
|--------|---------------------------|--------------------------------------------------------|
|        | Ethernet Port             | Used to connect to a network using a LAN cable.        |
|        | 2 USB Port                | Used to connect to a PC using a USB cable.             |
|        | OSB Socket                | Used to insert USB memory media or to connect to a PC. |
|        | Power Supply Port         | Connects to the power supply.                          |
| OPTION | 5 Top Cover Lock Key      | Locks/unlocks the Top Cover.                           |
| OPTION | 6 External RF             | Recognizes an RF card.                                 |
| OPTION | Printer Lock              | Use this to mount a security lock.                     |
|        | 8 Side Cover Open Section | Press to open the Side Cover.                          |

-JAVELIN DNA Pro (Auto Feeding, Single-sided Printing, 1 Input hopper)

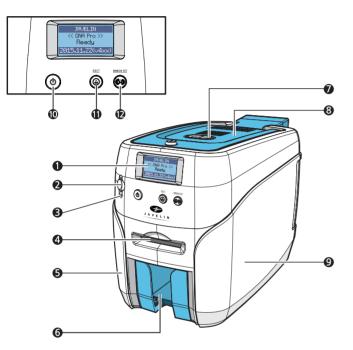

|        | Name                     | Description                                                |
|--------|--------------------------|------------------------------------------------------------|
|        | LCD Display              | Displays the printer's operation status on the LCD screen. |
| OPTION | 2 Mobile Connector       | Used for inserting mobile chips.                           |
| OPTION | Mobile Connector LED     | Indicates the mobile chip status.                          |
|        | 4 Single Card Slot       | Used to insert or release a single card.                   |
|        | <b>5</b> Left Side Cover | Open to Install optional accessories or fix errors.        |
|        | 6 Output Stacker         | Stores printed cards (max. 60 cards).                      |
|        | Top Cover Button         | Opens the Top Cover.                                       |
|        | 8 Top Cover              | Open to replace the cleaning roller.                       |
|        | 9 Right Side Cover       | Open to replace the main board or fix errors.              |
|        | Power Switch             | Turns the printer on/off.                                  |
|        | Card Eject Button        | Release the card inside the printer.                       |
|        | Ribbon Set Button        | Replace or reposition the ribbon.                          |

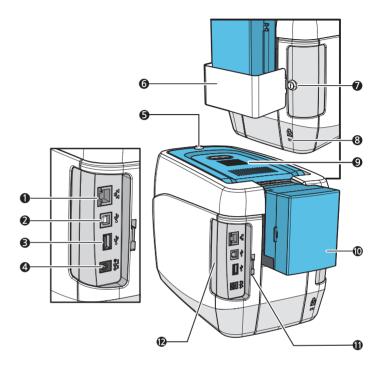

|        | Name                      | Description                                              |
|--------|---------------------------|----------------------------------------------------------|
|        | 1 Ethernet Port           | Used to connect to a network using a LAN cable.          |
|        | 2 USB Port                | Used to connect to a PC using a USB cable.               |
|        | <b>3</b> USB Socket       | Used to insert USB memory media or to connect to a PC.   |
|        | Power Supply Port         | Connects to the power supply.                            |
| OPTION | 5 Top Cover Lock Key      | Locks/unlocks the Top Cover.                             |
| OPTION | 6 Input Hopper Lock       | Used to lock the Input Hopper for security.              |
| OPTION | Input Hopper Lock Key     | Locks/unlocks the input hopper.                          |
| OPTION | 8 Printer Lock            | Use this to mount a security lock.                       |
| OPTION | 9 External RF             | Recognizes an RF card.                                   |
|        | Input Hopper (Standard)   | Stores cards to print (max. 100 cards).                  |
|        | Lock Connector Link       | Used to connect the Back Cover to the Input Hopper Lock. |
|        | 2 Side Cover Open Section | Press to open the Side Cover.                            |

-JAVELIN DNA Pro (Auto Feeding, Single-sided Printing, 2 Input hoppers)

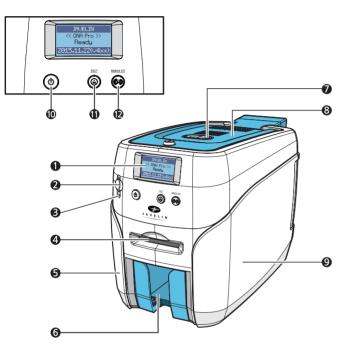

|        | Name                     | Description                                                |
|--------|--------------------------|------------------------------------------------------------|
|        | LCD Display              | Displays the printer's operation status on the LCD screen. |
| OPTION | 2 Mobile Connector       | Used for inserting mobile chips.                           |
| OPTION | Mobile Connector LED     | Indicates the mobile chip status.                          |
|        | 4 Single Card Slot       | Used to insert or release a single card.                   |
|        | <b>5</b> Left Side Cover | Open to Install optional accessories or fix errors.        |
|        | 6 Output Stacker         | Stores printed cards (max. 60 cards).                      |
|        | Top Cover Button         | Opens the Top Cover.                                       |
|        | 8 Top Cover              | Open to replace the cleaning roller.                       |
|        | 9 Right Side Cover       | Open to replace the main board or fix errors.              |
|        | Power Switch             | Turns the printer on/off.                                  |
|        | Card Eject Button        | Release the card from inside the printer.                  |
|        | Ribbon Set Button        | Replace or reposition the ribbon.                          |

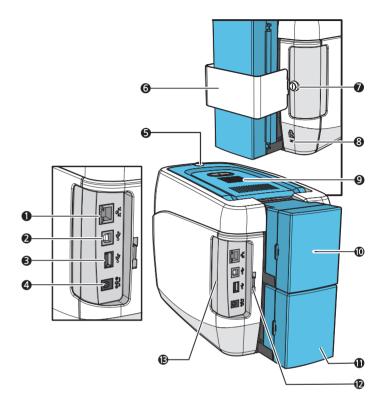

|        | Name                                        | Description                                                 |
|--------|---------------------------------------------|-------------------------------------------------------------|
|        | <ol> <li>Ethernet Port</li> </ol>           | Used to connect to a network using a LAN cable.             |
|        | 2 USB Port                                  | Used to connect to a PC using a USB cable.                  |
|        | <b>3</b> USB Socket                         | Used to insert USB memory media or to connect to a PC.      |
|        | 4 Power Supply Port                         | Connects to the power supply.                               |
| OPTION | <b>5</b> Top Cover Lock Key                 | Locks/unlocks the Top Cover.                                |
| OPTION | 6 Input Hopper Lock                         | Used to lock the Input Hopper for security.                 |
| OPTION | 🚺 Input Hopper Lock Key                     | Locks/unlocks the input hopper.                             |
| OPTION | 8 Printer Lock                              | Use this to mount a security lock.                          |
| OPTION | 9 External RF                               | Recognizes an RF card.                                      |
|        | Input Hopper (Standard)                     | Stores cards to print (max. 100 cards).                     |
| OPTION | <ol> <li>Input Hopper (Optional)</li> </ol> | Stores additional cards (Standard+Optional: max. 200 cards) |
|        | Lock Connector Link                         | Used to connect the back cover to the Input Hopper Lock.    |
|        | B Side Cover Open Section                   | Press to open the Side Cover.                               |

-JAVELIN DNA Pro (Auto Feeding, Double-sided Printing, 1 Input hopper)

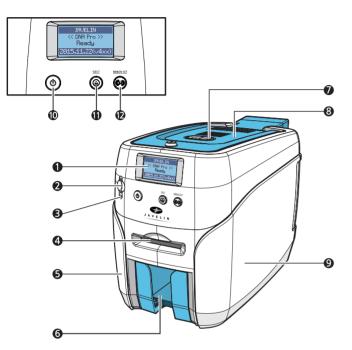

|        | Name                     | Description                                                |
|--------|--------------------------|------------------------------------------------------------|
|        | LCD Display              | Displays the printer's operation status on the LCD screen. |
| OPTION | 2 Mobile Connector       | Used for inserting mobile chips.                           |
| OPTION | Mobile Connector LED     | Indicates the mobile chip status.                          |
|        | 4 Single Card Slot       | Used to insert or release a single card.                   |
|        | <b>5</b> Left Side Cover | Open to Install optional accessories or fix errors.        |
|        | 6 Output Stacker         | Stores printed cards (max. 60 cards).                      |
|        | Top Cover Button         | Opens the Top Cover.                                       |
|        | 8 Top Cover              | Open to replace the cleaning roller.                       |
|        | Right Side Cover         | Open to replace the main board or fix errors.              |
|        | Power Switch             | Turns the printer on/off.                                  |
|        | Card Eject Button        | Release the card inside the printer.                       |
|        | Ribbon Set Button        | Replace or reposition the ribbon.                          |

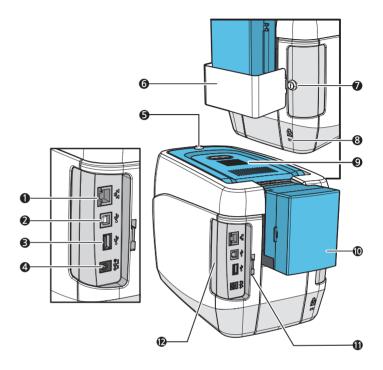

|        | Name                      | Description                                              |  |  |  |  |  |
|--------|---------------------------|----------------------------------------------------------|--|--|--|--|--|
|        | 1 Ethernet Port           | Used to connect to a network using a LAN cable.          |  |  |  |  |  |
|        | 2 USB Port                | Used to connect to a PC using a USB cable.               |  |  |  |  |  |
|        | <b>3</b> USB Socket       | Used to insert USB memory media or to connect to a PC.   |  |  |  |  |  |
|        | Power Supply Port         | Connects to the power supply.                            |  |  |  |  |  |
| OPTION | 5 Top Cover Lock Key      | Locks/unlocks the Top Cover.                             |  |  |  |  |  |
| OPTION | 6 Input Hopper Lock       | Used to lock the Input Hopper for security.              |  |  |  |  |  |
| OPTION | Input Hopper Lock Key     | Locks/unlocks the input hopper.                          |  |  |  |  |  |
| OPTION | 8 Printer Lock            | Use this to mount a security lock.                       |  |  |  |  |  |
| OPTION | 9 External RF             | Recognizes an RF card.                                   |  |  |  |  |  |
|        | D Input Hopper (Standard) | Stores cards to print (max. 100 cards).                  |  |  |  |  |  |
|        | Lock Connector Link       | Used to connect the Back Cover to the Input Hopper Lock. |  |  |  |  |  |
|        | 2 Side Cover Open Section | Press to open the Side Cover.                            |  |  |  |  |  |

-JAVELIN DNA Pro (Auto Feeding, Double-sided Printing, 2 Input hoppers)

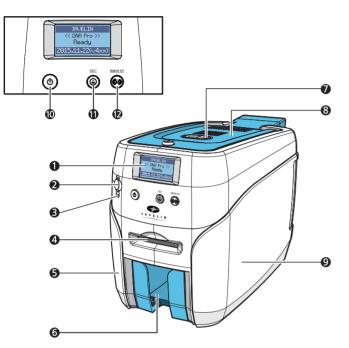

|        | Name                     | Description                                                |
|--------|--------------------------|------------------------------------------------------------|
|        | LCD Display              | Displays the printer's operation status on the LCD screen. |
| OPTION | 2 Mobile Connector       | Used for inserting mobile chips.                           |
| OPTION | Mobile Connector LED     | Indicates the mobile chip status.                          |
|        | 4 Single Card Slot       | Used to insert or release a single card.                   |
|        | <b>5</b> Left Side Cover | Open to Install optional accessories or fix errors.        |
|        | 6 Output Stacker         | Stores printed cards (max. 60 cards).                      |
|        | Top Cover Button         | Opens the Top Cover.                                       |
|        | 8 Top Cover              | Open to replace the cleaning roller.                       |
|        | 9 Right Side Cover       | Open to replace the main board or fix errors.              |
|        | Power Switch             | Turns the printer on/off.                                  |
|        | Card Eject Button        | Release the card from inside the printer.                  |
|        | Ribbon Set Button        | Replace or reposition the ribbon.                          |

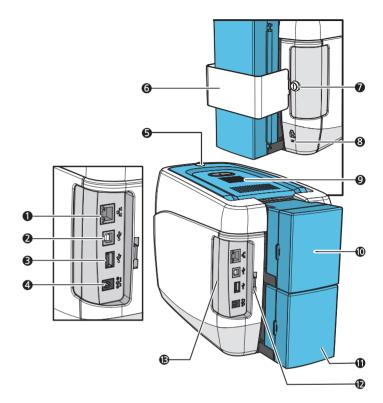

|        | Name                                        | Description                                                 |
|--------|---------------------------------------------|-------------------------------------------------------------|
|        | 1 Ethernet Port                             | Used to connect to a network using a LAN cable.             |
|        | 2 USB Port                                  | Used to connect to a PC using a USB cable.                  |
|        | <b>3</b> USB Socket                         | Used to insert USB memory media or to connect to a PC.      |
|        | 4 Power Supply Port                         | Connects to the power supply.                               |
| OPTION | 5 Top Cover Lock Key                        | Locks/unlocks the Top Cover.                                |
| OPTION | 6 Input Hopper Lock                         | Used to lock the Input Hopper for security.                 |
| OPTION | 🚺 Input Hopper Lock Key                     | Locks/unlocks the input hopper.                             |
| OPTION | 8 Printer Lock                              | Use this to mount a security lock.                          |
| OPTION | 9 External RF                               | Recognizes an RF card.                                      |
|        | D Input Hopper (Standard)                   | Stores cards to print (max. 100 cards).                     |
| OPTION | <ul> <li>Input Hopper (Optional)</li> </ul> | Stores additional cards (Standard+Optional: max. 200 cards) |
|        | Lock Connector Link                         | Used to connect the back cover to the Input Hopper Lock.    |
|        | B Side Cover Open Section                   | Press to open the Side Cover.                               |

# Load Cleaning Roller & Ribbon

## -Load Cleaning Roller

1. Press the "Open" button and lift the Top Cover all the way as shown in the picture.

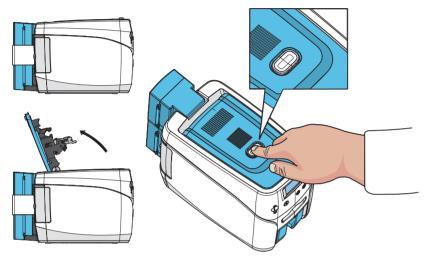

2. Place the (blue) cleaning roller into the **"U-shaped holder"** and push it down.

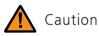

- Wash the cleaning roller using running water & dry every 7 days if the printer is used frequently or when replacing the ribbon.

 If the cleaning roller is not cleaned properly, then the card may be printed unevenly or with marks across the card. This may also cause serious damage to parts (e.g. print head).

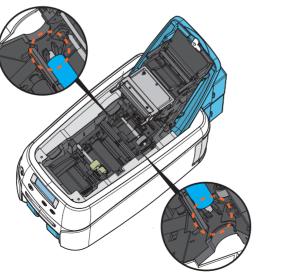

## -Load Ribbon

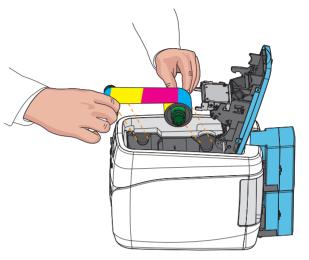

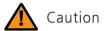

Do not close the cover by force when the ribbon is not placed properly as this may cause damage.
If the Top Cover is not closed, the printer may not print properly (make sure it is closed completely).
Make sure that the Ribbon RFID Tag is positioned correctly.

1. Make sure that the ribbon is positioned correctly for loading and rolling.

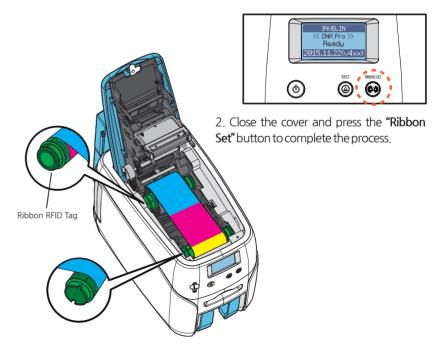

# Load Cards

# -Place Cards in the Input Hopper

1. Open the Input Hopper by pulling it sideway.

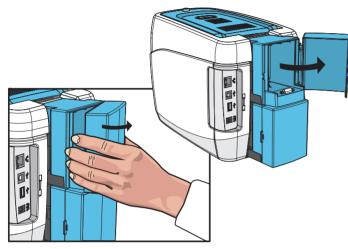

2. Place the cards inside the Input Hopper as shown in the picture.

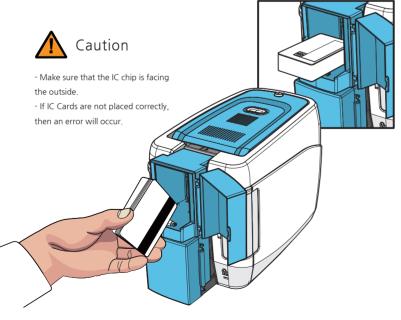

## -Place Cards after Removing the Input Hopper

1. Hold the Input Hoppers by the sides, and pull it backward to remove it.

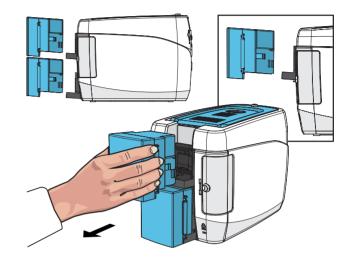

2. Hold the backside of the Input Hopper with one hand and open the cover with the other. Then, place the cards inside as shown in the picture.

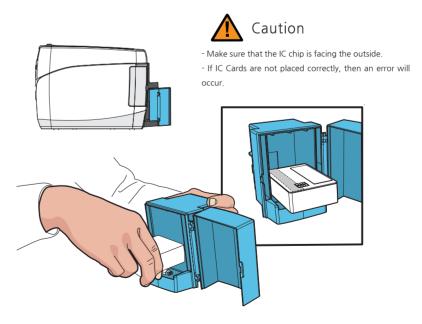

3. Close the cover, and place the Input Hopper in the tray.

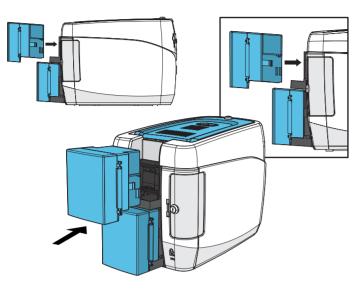

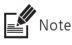

- The hinge is located where the card is loaded into the path to prevent displacement.

- The hinge is lifted when the card is loaded into the printer.

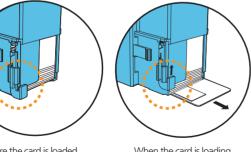

Before the card is loaded

When the card is loading

# **Print Single Card**

1. Insert a card into the front single card slot as shown in the picture.

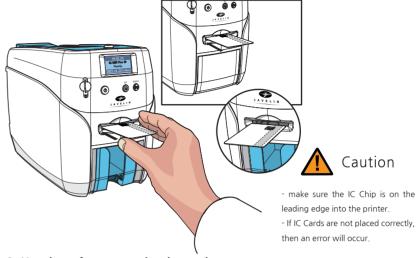

#### 2. Use the software to print the card.

The card loaded in the single card slot is printed first, even if there are cards in the Input Hopper.

3. Wait until the card is printed.

This feature is intended for printing both a large quantity of cards (e.g. standard cards) and a small quantity of cards (e.g. VIP membership cards) without removing the cards loaded in the input hopper.

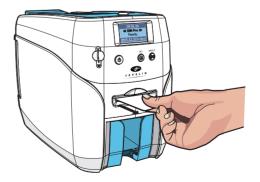

# Magnetic Cards

If the printer has the MS module (Single/Triple Track Head), it can encode information on the Mag. Stripe card. (ISO 7811 track 1,2,3, Hi-Co/Lo-Co)

| Magne    | tic Card Standard | : ISO 7811    |               |                |  |
|----------|-------------------|---------------|---------------|----------------|--|
|          | Track             | Track 1       | Track 2       | Track 3        |  |
|          | Recording Density | 210 BPI       | 75 BPI        | 210 BPI        |  |
| ISO 7811 | Caracita          | 79 Characters | 40 Characters | 107 Characters |  |
|          | Capacity          | (7 bit code)  | (5 bit code)  | (5 bit code)   |  |
|          | Start / End code  | %/?           | ;/?           | ;/?            |  |

When loading Mag. stripe cards, make sure the magnetic stripe is facing down and on the left side as shown in the pictures.

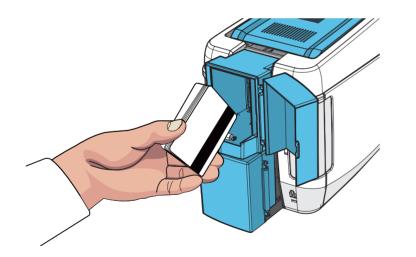

# Input Hopper & Ribbon Lock

## **OPTION** -Input Hopper Lock

1. Place the Input Hopper Lock in the area highlighted in the circle and push it down to fix. Then, use the Lock Key to lock it.

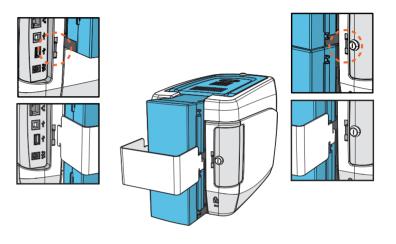

## **CPTION** -Ribbon Lock

1. Use the Lock Key to lock the Top Cover.

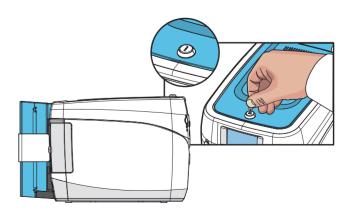

# Install/Remove Output Stacker

The Output Stacker can be installed or removed as follows: Option 1: Open the Output Stacker cover and remove the cards. Option 2: Use the spring load to remove a small quantity of cards. Option 3: Remove the Output Stacker and the cards.

# -Open the Output Stacker Cover and Remove the Cards

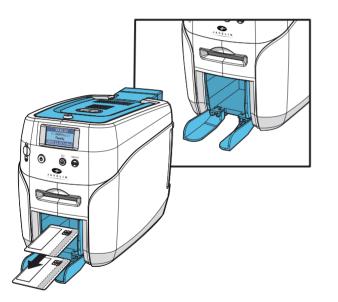

Lower the Output Stacker cover until it latches as shown in the picture. Use this method when printing a small quantity of cards and check the results right away. -Use the Spring Load to Remove a Small Quantity of Cards.

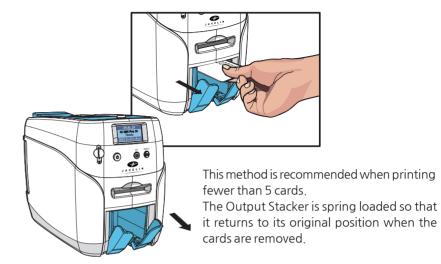

## - Remove the Output Stacker and the Cards.

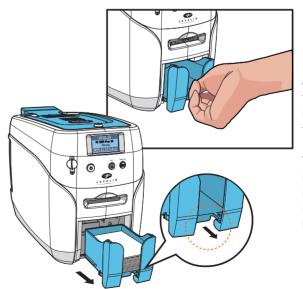

Push the Output Stacker and pull it forward and then pull it back to remove it as shown in the picture.

This method is recommended for printing more than 50 cards, and up to 60 cards can be loaded in this way.

# **Connect Power & Communication Cables**

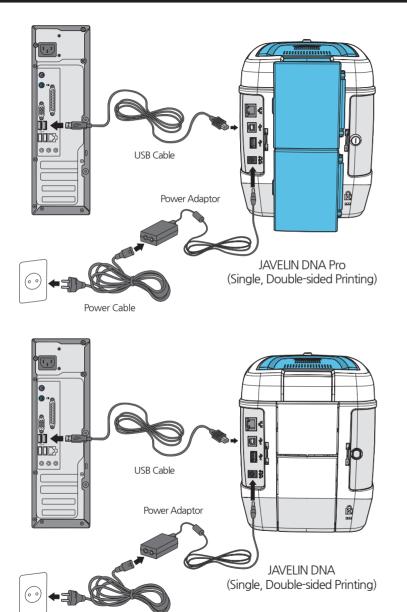

# **Install Program**

## -System Requirements

### ① Supported Operating Systems

- Windows 2000
- Windows XP (32/64bit)
- Windows Vista (32/64bit)
- Windows 7 (32/64bit)
- Windows 8 (32/64bit)
- Windows 10 (32/64bit)
- Windows 2012 R2 Server
- Windows 2008 Server
- Windows 2003 Server (32/64bit)

### ② Recommended Specifications

- CPU: Pentium III 1 Ghz (Pentium IV 1.5 Ghz is recommended)
- Memory: 128 MB (512 MB is recommended)
- HDD: 1 GB (5 GB is recommended)
- Internet Explorer 5.5 or higher (6.0 is recommended)

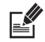

Note You need to log in as an Administrator to install or uninstall the driver on Windows 2000/XP/Vista/7/8/10.

# -Install Software

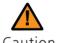

Caution It is recommended to close all programs before installing the software.

## ① Install Software Using Local Port(USB)

1. Insert the CD into the PC's CD-ROM drive, and the setup program will start automatically. If the program does not start automatically, then go to the CD-ROM drive's root directory and run **"install.exe"** manually.

Power Cable

2. The initial screen of the Javelin Printer driver is displayed as shown in the picture. Click **"Start"** to install the driver.

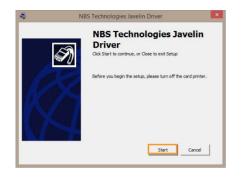

3. Select the option to install and click **"Next"** to proceed. (Printer driver will be installed by default, for Network driver tick both options)

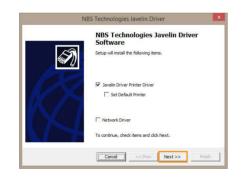

4. Read the Terms of Use and check "Agree". Then, click "Next" to proceed.

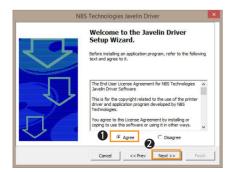

5. Specify the Port Type and click **"Next"**. (Select **"CITIUSB"** when connecting the printer directly to the PC using a USB cable.)

| Network Printer   | 000.000.000                                       | ✓ Search  |
|-------------------|---------------------------------------------------|-----------|
|                   |                                                   | Config    |
| ISB Network       | 1                                                 | Johng     |
| IP Address        |                                                   |           |
| iubnet Mask       |                                                   | - 1       |
| Gateway           |                                                   | 1         |
| DHCP Mode         | Search                                            | Setting   |
| Install all ports | CITUSB                                            |           |
|                   | IP Address<br>Rubnet Mask<br>Gateway<br>DHCP Mode | P Address |

6. Click "Finish" to complete the installation process.

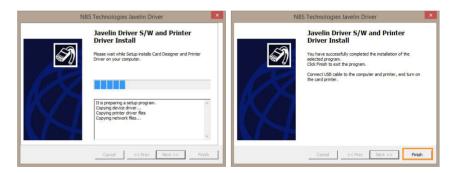

7. Go to "Devices and Printers" and make sure "NBS Technologies Javelin Driver" has been installed.

### 2 Install Software for Network Printer

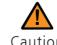

Connect the LAN cable between the Ethernet port and the router/server.

1. Insert the CD into the PC's CD-ROM drive and the setup program will start automatically. If the program does not start automatically, then go to the CD-ROM drive's root directory and run **"install.exe"** manually.

2. The initial screen of the Javelin Printer Driver is displayed as shown in the picture. Click **"Start"** to install the program.

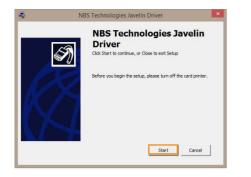

3. Select the Printer driver & Network driver options to install the and click **"Next"** to proceed. (Connect a LAN cable Javelin DNA series and select **"Network Software"**)

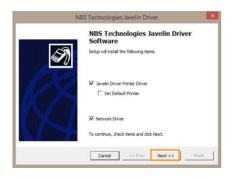

4. Read the Terms of Software and check "Agree". Then, click "Next" to proceed.

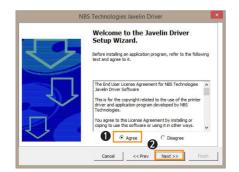

5. Click "Finish" to complete the installation process. Finish.

#### 5. Install Network Printer

5-1. Auto Installation

Select **"Network Printer"** and the the printer IP address will be displayed if it is connected to the network. Click **"Next"** to continue.

|     | C Local Port(USB) | CITUSB 👻           |         |
|-----|-------------------|--------------------|---------|
|     | Network Printer   | IP_192.168.0.100 V | Search  |
|     | Input by User     | 000.000.000.000    | Config  |
| 1 1 | USB Network       |                    | _       |
| AVA | IP Address        |                    |         |
|     | Subnet Mask       |                    | 1       |
|     | Gateway           |                    |         |
|     | DHCP Mode         | Search             | Setting |

#### 5-2. Manual Installation

If the printer's IP address is not shown as in the picture, then check the following.

(Make sure that the printer is in the same IP range.)

#### (1) If they are in the same IP range

For example, if your PC's IP address is 192.168.0.xxx, then the printer's IP address must be 192.168.0.yyy.

If they are not in the same IP range, check **"Input by user"** and enter the printer's IP address. Then, click **"Next"** to proceed.

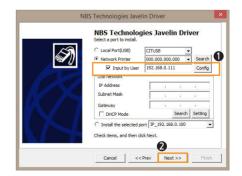

(2) If they are in the same IP range, but the printer cannot be found Check "Input by user" and click "Setting".

| Ì                                                                                            | NBS 1 echnolog<br>Select a port to install.<br>C Local Port(USB)<br>Network Printer |                                | Search<br>Config |
|----------------------------------------------------------------------------------------------|-------------------------------------------------------------------------------------|--------------------------------|------------------|
| Network Configuration<br>Board List<br>BAN MANON 24:89<br>PAddress<br>Subnet Mask<br>Gateway | 04.05                                                                               | ×<br>Search 5<br>192.168.0.100 |                  |
| Local Port                                                                                   |                                                                                     | Next >>                        | Finish           |

When the Network Configuration window pops up, the available printers will be displayed.

Check the IP Address, Subnet Mask and Gateway and click "Setting".

Check DHCP to enable DHCP mode and click **"Setting"**. If the settings are entered correctly, the printer will initialize.

If the IP address and Board List are not specified in the Network Configuration window, then they may be in a different IP address range or the printer is not connected to the network. You will need to check your network settings.

#### 5-3. Manual Installation (Connect to the printer using a USB connection)

If the printer is not automatically detected, connect to the printer using a USB connection and configure the network settings.

| Board List | F/W Version     |      | 0.00 | )    |      |      |     |
|------------|-----------------|------|------|------|------|------|-----|
|            | Network Setting |      |      |      |      |      |     |
|            | IP Address      | 0    | •    | 0    | ×    | 0    |     |
|            | Subnet Mask     | 0    | •    | 0    |      | 0    | •   |
|            | Gateway         | 0    | •    | 0    | ÷    | 0    | •   |
|            | Local Port      | 9    | 200  |      | (9   | 9200 | ))  |
|            | DHCP Mode       |      |      |      |      |      |     |
|            | USB Get Add     | ress | U    | SB S | et / | Add  | ess |
|            | - Search        |      | Sett | ng   | 1    | [    | E   |

#### (1) Retrieve Address via USB

Connect the printer to a PC using USB connection and click **"USB Get Address"** to check the device's IP Address, Subnet Mask, Gateway and MAC address.

#### (2) Set Address via USB

Check the values retrieved through "Retrieve Address via USB". Enter the IP Address, Subnet Mask, and Gateway, and click "Set Address via USB".

6. Click "Finish" to complete the installation process.

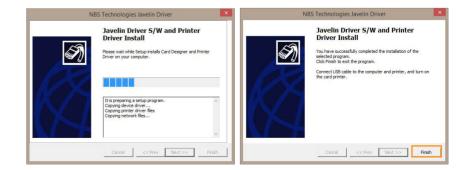

### ③ Configure Network Settings

After installing the printer driver, go to the following path to configure network settings. (This feature is only supported by some models.)

"Start → All Programs → NBS TECHNOLOGIES → Network" "Start → Apps(by name)→ NBS Technologies→ Network setting"

1) Network Configuration Window

| Board List       | F/W Version     | 04.05       |         |
|------------------|-----------------|-------------|---------|
| 0:8A:9A:00:24:83 | Network Setting | ,           |         |
|                  | IP Address      | 192 . 168 . | 0.11    |
|                  | Subnet Mask     | 255 . 255   | 255 . 0 |
|                  | Gateway         | 192 . 168 . | 0.1     |
|                  | Local Port      | 9200 (9     | 200)    |
|                  | DHCP Mode       |             |         |
|                  | USB Get Add     | USB Set A   | ddress  |
|                  | Search          | Setting     | Exit    |

| ltem            |             | Description                                                                                                    |
|-----------------|-------------|----------------------------------------------------------------------------------------------------|
| Board List      |             | Displays a list of detected printers.                                                                                                    |
| Firmware Vers   | sion        | Displays the firmware version of the selected network board.                                                                                                    |
|                 | IP Address  | Displays the IP address of the selected network board.                                                                                                    |
| Network         | Subnet Mask | Displays the subnet mask of the selected network board.                                                                                                    |
| Setting         | Gateway     | Displays the gateway of the selected network board.                                                                                                    |
|                 | Local Port  | Sets the port of the network printer.                                                                                                    |
| DHCP Mode       |             | Sets the IP address automatically for network environments that<br>support DHCP. Otherwise, you need to retrieve the allocated IP<br>address and enter manually. |
| USB Get Address |             | Retrieves the printer's network address USB.                                                                                                    |
| USB Set Addre   | ess         | Sets the printer's network address via USB.                                                                                                    |
| Search          |             | Searches the printer's network.                                                                                                    |
| Setting         |             | Saves the new network information to the printer. After the settings are applied, the printer reboots. This reboot takes about 10 seconds.                       |
| Exit            |             | Exit the program.                                                                                                    |

#### 2) DHCP (Dynamic Host Configuration Protocol)?

DHCP (Dynamic Host Configuration Protocol)?

DHCP is a network protocol that automatically allocates TCP/IP to the client PC.

The DHCP server sends the client's network settings (e.g. IP address, subnet mask, gateway, DNS server) automatically.

If **"Obtain an IP address automatically"** is set in your TCP/IP settings, it means that DHCP Mode is enabled.

#### 3) Network Setting - Automatic (DHCP supported)

1. Go to "Start  $\rightarrow$  All Programs  $\rightarrow$  NBS TECHNOLOGIES  $\rightarrow$  Network" and click OK to open the settings window.

2. In the Network Configuration window, click **"Search"** to search the connected network board.

| Board List       | F/W Version     | 04.05         |         |
|------------------|-----------------|---------------|---------|
| 0:8A:9A:00:24:B3 | Network Setting |               |         |
|                  | IP Address      | 192 . 168 .   | 0.10    |
|                  | Subnet Mask     | 255 . 255 . 2 | 255 . 0 |
|                  | Gateway         | 192 . 168 .   | 0.254   |
|                  | Local Port      | 9200 (9:      | 200)    |
|                  | DHCP Mode       |               |         |
|                  | USB Get Add     | use Set A     | ddress  |
|                  | Search          | Setting       | Exit    |

3. Select the MAC Address from the Board List.

| Board List<br>40:8A:9A:00:24:83 | F/W Version     | 04.05       |                      |
|---------------------------------|-----------------|-------------|----------------------|
| 4016A19A100124183               | Network Setting | 1           |                      |
|                                 | IP Address      | 192 . 168 . | 0 . 100              |
|                                 | Subnet Mask     | 255 . 255 . | 255 . <mark>0</mark> |
|                                 | Gateway         | 192 . 168 . | 0.254                |
|                                 | Local Port      | 9200 (9     | 200)                 |
|                                 | DHCP Mode       |             |                      |
|                                 | USB Get Add     | USB Set A   | ddress               |
|                                 | Search          | Setting     | Exit                 |

4. The IP address, subnet mask and gateway are allocated automatically by the DHCP server, and there is no need to set the values.

| Board List       | F/W Version      | 04.05           |         |
|------------------|------------------|-----------------|---------|
| 0:8A:9A:00:24:83 | -Network Setting |                 |         |
|                  | IP Address       | 192 . 168 .     | 0.100   |
|                  | Subnet Mask      | 255 . 255 . 2   | 255 . 0 |
|                  | Gateway          | 192 . 168 .     | 0.25    |
|                  | Local Port       | 9200 (9)        | 200)    |
|                  | DHCP Mode        |                 |         |
|                  | USB Get Add      | Iress USB Set A | ddress  |
|                  | Search           | Setting         | Exit    |

5. Set the Local Port to 9200 (cannot be changed).

| Board List        | F/W Version     | 04.05         |         |
|-------------------|-----------------|---------------|---------|
| 40:8A:9A:00:24:B3 | Network Setting | ,             |         |
|                   | IP Address      | 192 . 168 .   | 0.10    |
|                   | Subnet Mask     | 255 . 255 .   | 255 . 0 |
|                   | Gateway         | 192 . 168 .   | 0.25    |
|                   | Local Port      | 9200 (        | 9200)   |
|                   | DHCP Mode       |               |         |
|                   | USB Get Add     | Iress USB Set | Address |
|                   | Search          | Setting       | Exit    |

#### 6. Check the DHCP Mode.

| Board List       | F/W Version      | 04.05          |         |
|------------------|------------------|----------------|---------|
| 0:8A:9A:00:24:83 | -Network Setting |                |         |
|                  | IP Address       | 192 . 168 . (  | 0 . 111 |
|                  | Subnet Mask      | 255 . 255 . 2  | 55 . 0  |
|                  | Gateway          | 192 . 168 . (  | 0.1     |
|                  | Local Port       | 9200 (92       | 00)     |
|                  | DHCP Mode        | 1              |         |
|                  | USB Get Add      | uss USB Set Ad | Idress  |
|                  | Search           | Setting        | Exit    |

7. Click "Setting". This takes about 30 seconds.

When the settings complete, the printer reboots automatically and retrieves a new IP address from the server.

| Board List<br>40:8A:9A:00:24:83 | F/W Version 04.05 Network Setting IP Address 192 . 168 . 0 . 111                                                                                                    | Network Configuration - OK |
|---------------------------------|----------------------------------------------------------------------------------------------------|----------------------------|
|                                 | IP Address         192         100         0         111           Subnet Mask         255         255         0         0         0         0         0         0         0         0         0         0         0         0         0         0         0         0         0         0         0         0         0         0         0         0         0         0         0         0         0         0         0         0         0         0         0         0         0         0         0         0         0         0         0         0         0         0         0         0         0         0         0         0         0         0         0         0         0         0         0         0         0         0         0         0         0         0         0         0         0         0         0         0         0         0         0         0         0         0         0         0         0         0         0         0         0         0         0         0         0         0         0         0         0         0         0         0 <td< td=""><td>확인</td></td<> | 확인                         |
|                                 | Local Port 9200 (9200)                                                                                                    |                            |
| 1                               | USB Get Address USB Set Address<br>Search Setting Exit                                                                                                    |                            |

8. Click "Exit" to complete the network configuration process.

| Board List       | F/W Version     | 04.05       |         |
|------------------|-----------------|-------------|---------|
| 0:8A:9A:00:24:B3 | Network Setting |             |         |
|                  | IP Address      | 192 . 168 . | 0.10    |
|                  | Subnet Mask     | 255 . 255 . | 255 . 0 |
|                  | Gateway         | 192 . 168 . | 0.25    |
|                  | Local Port      | 9200 (9     | 200)    |
|                  | DHCP Mode       |             |         |
|                  | USB Get Add     | use Set A   | ddress  |
|                  | Search          | Setting     | Exi     |

#### 4) Network Setting - Manual

Retrieve the IP Address, Subnet Mask and Gateway to be used by the printer from the network administrator.

1.Go to "Start  $\rightarrow$  All Programs  $\rightarrow$  NBS TECHNOLOGIES  $\rightarrow$  Network" and click "OK" to open the settings window.

2. Select the MAC address from the Board List.

| Board List       | F/W Version       | 04.05           |         |
|------------------|-------------------|-----------------|---------|
| 0:8A:9A:00:24:B3 | - Network Setting | ,               |         |
|                  | IP Address        | 192 . 168 .     | 0.10    |
|                  | Subnet Mask       | 255 . 255 . 2   | 255 . 0 |
|                  | Gateway           | 192 . 168 .     | 0.25    |
|                  | Local Port        | 9200 (9         | 200)    |
|                  | DHCP Mode         |                 |         |
|                  | USB Get Add       | Iress USB Set A | ddress  |
|                  | Search            | Setting         | Exit    |

3. Enter IP Address, Subnet Mask and Gateway.

| Board List        | F/W Version     | 04.05         |         |
|-------------------|-----------------|---------------|---------|
| 10:8A:9A:00:24:83 | Network Setting |               |         |
|                   | IP Address      | 192 . 168 .   | 0.100   |
|                   | Subnet Mask     | 255 . 255 . 2 | 255 . 0 |
|                   | Gateway         | 192 . 168 .   | 0.254   |
|                   | Local Port      | 9200 (9:      | 200)    |
|                   | DHCP Mode       |               |         |
|                   | USB Get Addr    | ess USB Set A | ddress  |
|                   | Search          | Setting       | Exit    |

4. Set the Local Port to 9200 (cannot be changed).

| Board List        | F/W Version      | 04.05          |         |
|-------------------|------------------|----------------|---------|
| 40:8A:9A:00:24:B3 | -Network Setting |                |         |
|                   | IP Address       | 192 . 168 .    | 0.10    |
|                   | Subnet Mask      | 255 . 255 . 2  | 255 . 0 |
|                   | Gateway          | 192 . 168 .    | 0.25    |
|                   | Local Port       | 9200 (9        | 200)    |
|                   | DHCP Mode        |                |         |
|                   | USB Get Add      | ress USB Set A | ddress  |
|                   | Search           | Setting        | Exit    |

5. Do not check the DHCP Mode. Make sure to leave the box unchecked.

| Board List       | F/W Version     | 04.05          |                       |
|------------------|-----------------|----------------|-----------------------|
| 0:8A:9A:00:24:83 | Network Setting |                |                       |
|                  | IP Address      | 192 . 168 .    | 0.10                  |
|                  | Subnet Mask     | 255 . 255 . 2  | 2 <mark>55 . 0</mark> |
|                  | Gateway         | 192 . 168 .    | 0.25                  |
|                  | Local Port      | 9200 (9        | 200)                  |
|                  | DHCP Mode       |                |                       |
|                  | USB Get Add     | ress USB Set A | ddress                |
|                  | Search          | Setting        | Exit                  |

6. Click **"Setting"**. This takes about 30 seconds. When the settings complete, the printer reboots automatically.

| 😭 Net                        | twork Configuration - Version 2.0.0.2                                                                                                    | Install64                    |
|------------------------------|----------------------------------------------------------------------------------------------------|------------------------------|
| Board List<br>40:8A:9A:00:24 |                                                                                                    | A Network Configuration - OK |
|                              | Subnet Mask         255         255         0           Gateway         192         168         0         254           Local Port         9200         (9200)         (9200) | 확인                           |
|                              | USB Get Address USB Set Address Search Setting Exit                                                                                                    |                              |
| Status Search                | hing completed NBS Technologies                                                                                                    |                              |

7. Click "Search" to check the network configuration.

| Board List        | F/W Version      | 04.05           |         |
|-------------------|------------------|-----------------|---------|
| 40:8A:9A:00:24:83 | -Network Setting | ,               |         |
|                   | IP Address       | 192 . 168 .     | 0.10    |
|                   | Subnet Mask      | 255 . 255 . 2   | 255 . 0 |
|                   | Gateway          | 192 . 168 .     | 0.25    |
|                   | Local Port       | 9200 (9)        | 200)    |
|                   | DHCP Mode        |                 |         |
|                   | USB Get Add      | Iress USB Set A | ddress  |
|                   | Search           | Setting         | Exit    |

8. Click "Exit" to complete the network configuration process.

| Board List       | F/W Version     | 04.05         |        |
|------------------|-----------------|---------------|--------|
| 0:8A:9A:00:24:83 | Network Setting |               |        |
|                  | IP Address      | 192 . 168 .   | 0.10   |
|                  | Subnet Mask     | 255 . 255 . 2 | 55 . O |
|                  | Gateway         | 192 . 168 .   | 0.25   |
|                  | Local Port      | 9200 (92      | 00)    |
|                  | DHCP Mode       |               |        |
|                  | USB Get Add     | USB Set A     | idress |
|                  | Search          | Setting       | Exit   |

### ④ Install Software from the List of Connected Devices

1. Insert the CD into the PC's CD-ROM drive and the setup program will start automatically. If the program does not start automatically, then go to the CD-ROM drive's root directory and run **"install.exe"** manually.

2. The initial screen of the Javelin Printer Driver is displayed as shown in the picture. Click **"Start"** to install the program.

| 72 | NBS Technologies Javelin Driver                      |            |
|----|------------------------------------------------------|------------|
|    | NBS Technologies Jave                                | elin       |
|    | Driver                                               |            |
| 4  | Click Start to continue, or Close to exit Setup      |            |
| K  | Before you begin the setup, please turn off the care | l printer. |
|    | Start                                                | Cancel     |

3. Select the option to install and click "Next" to proceed.

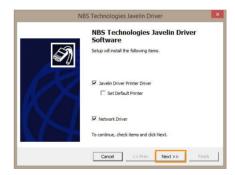

4. Read the Terms of Use and check "Agree". Then, click "Next" to proceed.

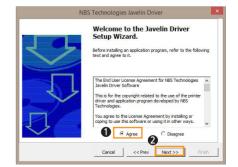

5. Select **"Install the Selected port"** and it displays the printers that can be connected to a PC. Printers on other networks are not included in the list. Click **"Next"** to proceed.

| Select a port to install. | CITUSB               | -       |
|---------------------------|----------------------|---------|
| C Local Port(USB)         |                      | Search  |
|                           | IP_192.168.0.100 -   |         |
| Input by User             | 000.000.000.000      | Config  |
| USB Network               |                      |         |
| IP Address                |                      |         |
| Subnet Mask               |                      | 1.10    |
| Gateway                   | 1 1                  | 7.8     |
| DHCP Mode                 | Search               | Setting |
| C Install the selected po | ort IP_192.168.0.100 | -       |
| Check items, and then cli | CITUSB_16020034      | - C     |

6. Click "Finish" to complete the installation process.

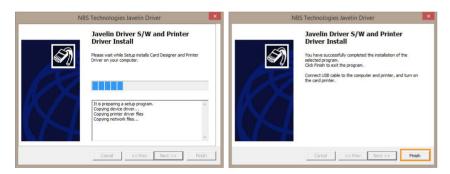

7. Go to "Devices and Printers" and make sure "NBS Technologies Javelin Driver" has been installed.

# **Uninstall Program**

Go to Control panel  $\rightarrow$  Uninstall Program  $\rightarrow$  Select NBS Technologies Javelin Driver on the list  $\rightarrow$  Select uninstall.

| 2 (                        | Jninstall NBS Technologies Javelin Driver              |
|----------------------------|--------------------------------------------------------|
| This will rem<br>computer. | ove NBS Technologies Javelin Driver software from your |
| Do you wish                | to proceed?                                            |
|                            | Yes No                                                 |
|                            |                                                        |
|                            |                                                        |
|                            | Notice                                                 |
|                            |                                                        |
| Application a              | nd Printer Driver Uninstalled.                         |
|                            |                                                        |
|                            | in use the program, you must restart your compute      |
|                            | an use the program, you must restart your compute      |

# **Print Cards**

## -Set as Default Printer

You can change the printer settings using the functions provided by the printer driver.

1. Go to "Hardware and Sound → Devices and Printers" in the "Control Panel".

2. Right-click **"NBS Technologies Javelin Driver"** and select **"Set as default printer"**.

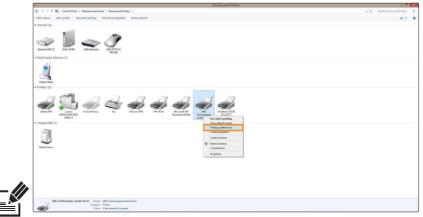

Note  $\mathop{\rm Note}\limits_{\rm connected to your PC.} ^{\rm Use this printer settings when there are no other printers$ 

## -Change Printer Port (Using the Printer Driver)

1. Go to "Hardware and Sound  $\rightarrow$  Devices and Printers" in the "Control Panel".

2. Right-click **"NBS Technologies Javelin Driver"** and select **"Properties** (or Printer Properties)".

| The form the form th        | tel .                            |                          |                     |                                        |                |                             |                         | Devices and Printers                                              |   |  |  |     |                   | - 0          |   |
|----------------------------------------------------------------------------------------------------|----------------------------------|--------------------------|---------------------|----------------------------------------|----------------|-----------------------------|-------------------------|-------------------------------------------------------------------|---|--|--|-----|-------------------|--------------|---|
| • State of a constrained of a constrained of a constra          | • • • •                          | in Control Par           | el + Hardware and S | ound > Devices and Print               | <del>8</del> 5 |                             |                         |                                                                   |   |  |  | ~ 0 | Search Devices an | differences  | 1 |
|                                                                                                    | Add a device                     | Add a printer            | See what's printing | Print server properties                | Remove device  |                             |                         |                                                                   |   |  |  |     |                   | <b>E</b> ) • | 1 |
| <pre>Nutrate Town Town For the set of the set of the se</pre> | · Devices (4)                    |                          |                     |                                        |                |                             |                         |                                                                   |   |  |  |     |                   |              |   |
| Varage for the second second s       | Edward USB 1                     | 5.00 SUN-WORK            | USB Kayboard        | URCHTCAL                               |                |                             |                         |                                                                   |   |  |  |     |                   |              |   |
| • VIERDE                                                                                                    | - Multimedia                     | Devices (1)              |                     |                                        |                |                             |                         |                                                                   |   |  |  |     |                   |              |   |
| Image: Section 1       Image: Section 2       Image: Section 2       Image: Section 2       Image: Section 2         Image: Section 2       Image: Section 2       Image: Section 2       Image: Section 2       Image: Section 2         Image: Section 2       Image: Section 2       Image: Section 2       Image: Section 2       Image: Section 2         Image: Section 2       Image: Section 2       Image: Section 2       Image: Section 2       Image: Section 2         Image: Section 2       Image: Section 2       Image: Section 2       Image: Section 2       Image: Section 2         Image: Section 2       Image: Section 2       Image: Section 2       Image: Section 2       Image: Section 2         Image: Section 2       Image: Section 2       Image: Section 2       Image: Section 2       Image: Section 2         Image: Section 2       Image: Section 2       Image: Section 2       Image: Section 2       Image: Section 2         Image: Section 2       Image: Section 2       Image: Section 2       Image: Section 2       Image: Section 2         Image: Section 2       Image: Section 2       Image: Section 2       Image: Section 2       Image: Section 2         Image: Section 2       Image: Section 2       Image: Section 2       Image: Section 2       Image: Section 2         Image: Section 2       Image: Section                                                                                                    | Galaxy Notes                     |                          |                     |                                        |                |                             |                         |                                                                   |   |  |  |     |                   |              |   |
| All the set of the set of the set       | <ul> <li>Printers (9)</li> </ul> |                          |                     |                                        |                |                             |                         |                                                                   |   |  |  |     |                   |              |   |
| VEX.Textures and the topological biological biological        |                                  | W2022/2025/20<br>UFRILLT | Leds Primary        | - The second second                    | Harcen POF     | HD abine Morson<br>Decument | Notes National Designed | Creative 2013.2.<br>See what's printing<br>Set as default printer |   |  |  |     |                   |              |   |
| Not sine                                                                                                    |                                  |                          |                     |                                        |                |                             |                         |                                                                   |   |  |  |     |                   |              |   |
| Not the second of the second of the second o       |                                  |                          |                     |                                        |                |                             |                         |                                                                   | - |  |  |     |                   |              |   |
| No. Anno Pagada<br>18 Yabehdiya Jaela Dor Visiai 18 Yabahqi Jada Diar                                                                                                    | $\sim$                           |                          |                     |                                        |                |                             |                         |                                                                   |   |  |  |     |                   |              |   |
| NC Tethnings and Eder Junit NE Industrys And Dire                                                                                                    | NUMA Series                      |                          |                     |                                        |                |                             |                         |                                                                   |   |  |  |     |                   |              |   |
| Citopoy, Pietar                                                                                                    |                                  |                          |                     |                                        |                |                             |                         | Properties                                                        |   |  |  |     |                   |              |   |
| Citopoy, Pietar                                                                                                    |                                  |                          |                     |                                        |                |                             |                         |                                                                   |   |  |  |     |                   |              |   |
| Citopoy, Pietar                                                                                                    |                                  |                          |                     |                                        |                |                             |                         |                                                                   |   |  |  |     |                   |              |   |
| Citopoy, Pietar                                                                                                    |                                  |                          |                     |                                        |                |                             |                         |                                                                   |   |  |  |     |                   |              |   |
| Citopoy, Pietar                                                                                                    |                                  |                          |                     |                                        |                |                             |                         |                                                                   |   |  |  |     |                   |              |   |
| Citopoy, Pietar                                                                                                    |                                  |                          |                     |                                        |                |                             |                         |                                                                   |   |  |  |     |                   |              |   |
| Citopoy, Pietar                                                                                                    |                                  |                          |                     |                                        |                |                             |                         |                                                                   |   |  |  |     |                   |              |   |
|                                                                                                    | - 1                              | NBS Technologies J       | lavelin Driver Mod  | n NGS Technologies Jave                | lin Driver     |                             |                         |                                                                   |   |  |  |     |                   |              |   |
|                                                                                                    | -                                |                          | Categor<br>Statu    | y: Printer<br>c: 0 document()) in queu |                |                             |                         |                                                                   |   |  |  |     |                   |              |   |

3. Select "Ports (or Advanced)" tab in the "Card Printer Properties".

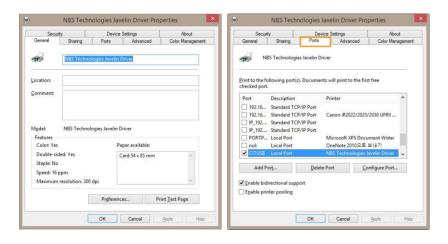

4. Select the port you want to use and click **"OK"**. USB Port: CITUSB (Local Port)

| General        | Sharing<br>IBS Technologies Ja       | Ports           | Advanced         | Color Mana    | igemen |
|----------------|--------------------------------------|-----------------|------------------|---------------|--------|
| Print to the t | ollowing port(s). D<br>t.            | ocuments will p | rint to the firs | t free        |        |
| Port           | Description                          | Printe          | r                |               | ^      |
|                | Standard TCP/IP                      |                 |                  |               |        |
|                | Standard TCP/IP<br>Standard TCP/IP   |                 | iR2022/2025      | 2030 UFRII    |        |
|                | Standard TCP/IP<br>Standard TCP/IP   |                 |                  |               |        |
|                | Local Port                           |                 | soft XPS Docu    | ment Writer   |        |
|                | Local Port                           | OneN            | ote 2010으로       | 보내기           |        |
| CITUSB         | Local Port                           | NBS T           | echnologies J    | avelin Driver | ~      |
| Add            | Por <u>t</u>                         | Delete Port     | <u>C</u> c       | nfigure Port  |        |
| -              | directional support<br>inter pooling | e               |                  |               |        |

Network Port: Refer to **"Configure Network Settings"** (P40) and select the port (IP Address) accordingly.

| Secu       | rity                              | Device                              | Settings               | Abou         | t.    |
|------------|-----------------------------------|-------------------------------------|------------------------|--------------|-------|
| General    | Sharing                           | Ports                               | Advanced               | Color Mana   | gemen |
|            | ollowing port(s                   | es Javelin Driver<br>). Documents v | vill print to the firs | t free       | _     |
| Port       |                                   | Description                         | Printer                |              | ^     |
| USB002     |                                   | Virtual printer p                   | ort for                |              |       |
| ✓ 192.168. | 0.100                             | Standard TCP/I                      | P Port                 |              | 1     |
| 192.168.   | 0.100_1                           | Standard TCP/I                      | P Port                 |              |       |
| 192.168.   | 0.100_2                           | Standard TCP/I                      | P Port                 |              |       |
| 192.168.   | 0.200                             | Standard TCP/I                      | P Port                 |              |       |
| 192.168.   | 0.200_1                           | Standard TCP/I                      | P Port                 |              | ~     |
| <          |                                   |                                     |                        | >            |       |
| Add F      | ort                               | Delete Po                           | nt <u>C</u> o          | nfigure Port |       |
| 1000       | directional supp<br>inter pooling | 2<br>0K                             | Cancel                 | Apply        | Helt  |

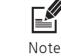

When the driver is installed successfully, **"Enable bidirectional support**" will be selected automatically. If there is any problem printing through the network port, make sure to disable **"Enable bidirectional support**".

## -Select Input Hopper in the Printer Settings

2. Right-click **"NBS Technologies Javelin Driver"** and select **"Printing Preferences"**.

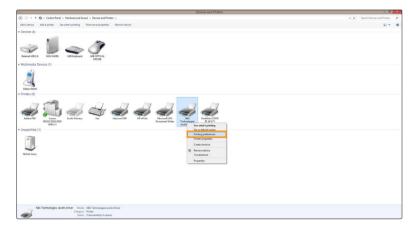

3. Go to "Printer Setting  $\rightarrow$  General Setting" in the "Control" tab.

| Layout | Paper/Quality | Output     | Image | Magnetic | Control     | About   |                   |  |
|--------|---------------|------------|-------|----------|-------------|---------|-------------------|--|
| Printe | r Information |            |       |          |             |         | No                |  |
|        |               |            |       |          |             |         | Get               |  |
| D      | escription:   |            |       |          |             |         |                   |  |
| Serie  | al Number:    |            |       |          |             |         |                   |  |
|        | Version:      |            |       |          | Mem         | ory:    |                   |  |
| MA     | C Address 00  | -00-00-00- | 00-00 |          |             | IP:     |                   |  |
| Dist   | Calling       |            |       | D        | Printer C   | and all |                   |  |
| Printe | er Setting    |            |       | Direc    | Card Ejer   |         | Card Input        |  |
| 2      | Genera        | Setting    |       |          |             |         |                   |  |
|        |               | 1.0        |       |          | Self Printi | ng      | Initialize Errors |  |
|        | Advance       | d Setting  |       |          | Self Clean  | ing     |                   |  |
|        |               |            |       |          | Ribbon Sy   | nc      |                   |  |
|        |               |            |       |          |             |         |                   |  |
|        |               |            |       |          |             |         |                   |  |
| Status | s: Ready      |            |       |          |             |         |                   |  |
|        |               |            |       |          |             |         |                   |  |

3. Make sure that the printer is on, and click **"Load"** to activate the Input Hopper Option.

4. Select "Hopper Option" and click "Save" to save the new settings.

5. Click **"OK"** to close the General Setting tab.

|                                                                                        | G          | eneral Setting      |                   |            |
|----------------------------------------------------------------------------------------|------------|---------------------|-------------------|------------|
| Print Speed (Mono)                                                                     | Normal     | OLow                |                   |            |
| Auto Ribbon Sync                                                                       | No         | ○ Yes               |                   |            |
| Card Ready Position                                                                    | Eject      | O Internal          |                   |            |
| Card Input Ready                                                                       | • External | O Internal          |                   |            |
| Card Input Option                                                                      | General    | O Manual Slot       |                   |            |
| Card Eject Time                                                                        | 0 0        | Card Insert Time    | 2 🗘               |            |
| Card Eject Option                                                                      | • General  | O Manual Slot       | ◯ Stacker         | Rear       |
| Hopper Option                                                                          | Hopper 1   | O Hopper 2          | O Hopper 1->      | 2 O Hopper |
|                                                                                        |            |                     |                   |            |
| Load                                                                                   | 6          | Save 4              | <u>0</u> K        | ]          |
|                                                                                        |            | Save <b>4</b>       | <u>Q</u> K<br>Set | ]          |
| LCD Contrast                                                                           |            |                     | Set               |            |
| LCD Contrast<br>Ribbon Sensor Value                                                    | 0 (0~      | 255) Get            | Set               | iet        |
| Load<br>LCD Contrast<br>Ribbon Sensor Value<br>Ribbon Sensor ADC<br>LCD Backlight Mode | 0 (0~      | 255) Get            | et Blue G         | et         |
| LCD Contrast<br>Ribbon Sensor Value<br>Ribbon Sensor ADC                               | 0 (0~      | 255) Get<br>White G | et Blue G         | et         |

| ltem          |                          | Description                                                                                                    |
|---------------|--------------------------|----------------------------------------------------------------------------------------------------|
| Load          |                          | Load the General Settings of the printer.                                                                               |
|               | Hopper 1                 | Feed cards only from the upper Input Hopper.                                                                            |
|               | Hopper 2                 | Feed cards only from the lower Input Hopper.                                                                            |
| Hopper Option | Hopper 1→2               | Feed cards from the upper Input Hopper first. When it is<br>empty, the printer feeds cards from the lower Input Hopper. |
|               | Hopper $2 \rightarrow 1$ | Feed cards from the lower Input Hopper first . When it is empty, the printer feeds cards from the upper Input Hopper.   |
| Save          |                          | Save the General Settings of the printer.                                                                               |
| ОК            |                          | Close the General Settings window.                                                                                      |

## - Select Input Hopper 1/2 from External Program (Windows Preview)

1. Right-click the image you want to print and select "Preview".

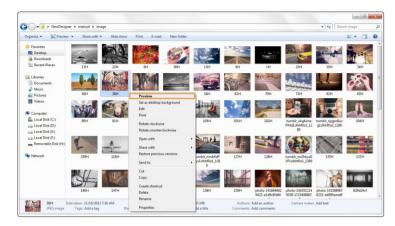

2. Select "Print" on the Windows Photo Viewer to open the print window. Make sure that the NBS Technologies Javelin Driver is selected and specify the Input Hopper using the paper size menu.

Card 54x85mm  $\rightarrow$  Feed the cards from the upper Input Hopper.

Card2 54x85mm  $\rightarrow$  Feed the cards from the lower Input Hopper.

After specifying the Input Hopper, click "Print" to start printing.

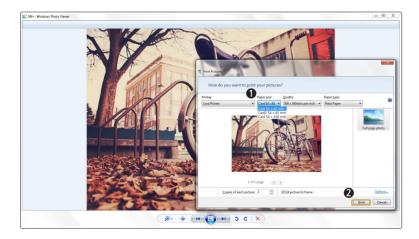

# Print Using Application Programs & **Configure Driver Settings**

## -Print Using Application Programs

1. Specify the paper as 53,98mm x 85,60mm to print cards using application programs e.g. Excel, Word.

2. Click "Print" in the "File" menu to open the print settings. Select "NBS Technologies Javelin Driver" in the settings and click "Print" or "OK" to print.

Make sure that the orientation of the image matches the print settings. You can use the preview option to confirm the print output.

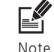

You can cancel print jobs from either the application program or print spooler If the card is jammed while printing, then press the "EJECT" button in the front Note side of the printer

## -Configure Printer Default Settings in **Application Programs**

Each time you change the print settings in the application program, it will be reset to the default settings when you exit the program.

Click "Print" in the "File" menu to open the print settings.

Go to "Printer Properties  $\rightarrow$  NBS Technologies Javelin Driver Document **Properties**" in the printer section and change the settings in the "Layout, Output, Image, Magnetic, Control, and About" tabs. (Click each tab to open the settings.)

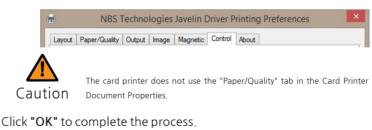

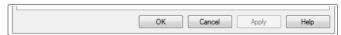

### ① Layout

| ayout | Paper/Quality    | Output | Image | Magnetic | Control | About                                                                                                    |
|-------|------------------|--------|-------|----------|---------|----------------------------------------------------------------------------------------------------|
| Orien | tation:          |        |       |          |         |                                                                                                    |
| A     | Landscape        |        |       | •        |         |                                                                                                    |
| Page  | O <u>r</u> der:  |        |       |          |         |                                                                                                    |
| Fron  | t to Back        |        |       |          |         |                                                                                                    |
| Pag   | e Format         |        |       |          | Г       |                                                                                                    |
| • F   | ages per Shee    | 1      | ~     |          |         |                                                                                                    |
| OE    | Boo <u>k</u> let |        |       |          |         |                                                                                                    |
|       | Draw Borders     |        |       |          |         | The second second |
| -     |                  |        |       |          | L       | <u> </u>                                                                                                    |
|       |                  |        |       |          |         |                                                                                                    |
|       |                  |        |       |          |         |                                                                                                    |
|       |                  |        |       |          |         |                                                                                                    |
|       |                  |        |       |          |         |                                                                                                    |
|       |                  |        |       |          |         | Advanced                                                                                                    |
|       |                  |        |       |          |         |                                                                                                    |

| Item        | Description                                     |
|-------------|-------------------------------------------------|
| Orientation | Sets the card orientation (Landscape, Portrait) |
| Page Order  | Sets the page sequence                          |
| Page Format | Not applicable                                  |

### ② Output

| Ribbon Setting    |                 |                   | 20.05   |                               |           |            |              |        |
|-------------------|-----------------|-------------------|---------|-------------------------------|-----------|------------|--------------|--------|
| 🋄 💽               | MCKO R          | libbon            |         | OKR                           | bbon      |            | Get Ribbon   |        |
| 1 0               | O YMCKOK Ribbon |                   |         | Око                           | Ribbon    |            |              |        |
| Half YMCKO Ribbon |                 |                   | () GOI  | D Ribbo                       | n         | Set Ribbon | 1            |        |
|                   |                 |                   |         |                               | VER Ribb  | on         |              |        |
|                   | RED Ribb        | 1000              | -       | 0                             | JE Ribbor | 2011       |              |        |
|                   | ILD HIDD        | on                |         | Oble                          |           | LS.        |              |        |
| Printing Setting  |                 | VIACIA            | О/ҮМСКО |                               |           | More O     |              |        |
| Duplex Print      |                 | TIMCK             | J/TMCKO | Back                          | Side      | puons      | -            |        |
| Black Panel       | Alwa            | Always V<br>Off V |         | Black Panel A                 |           | Alwa       | ays          | ~      |
| 180 Rotation      | Off             |                   |         |                               |           | Off        |              | $\sim$ |
| Overlay F         | anel            | Full Overlay      |         | Overlay Panel                 |           | anel       | Full Overlay |        |
| Black Area Sel    | ting            | Black Are         | ва      | Black Area Setting Black Area |           |            |              |        |
| Half YMCK         | 0 Ribbon        |                   |         | На                            | IF YMCKC  | Ribbor     | )            |        |
| Print Start 1     | 0.14            | /idth 35          | 🗘 mm    | Print :                       | Start 1   | QV         | /idth 35 🔿   | mm     |
|                   |                 |                   |         |                               |           |            | Default      |        |

|                              | ltem          | Description                                                                                                    |
|------------------------------|---------------|----------------------------------------------------------------------------------------------------|
| Ribbon Set                   | ting          | Sets the type of ribbon.                                                                                                    |
|                              | Duplex Print  | Prints on both sides of the card.                                                                                                    |
|                              | Black Panel   | Selects the K panel for printing black text and black & white images included in the document.                                                                                  |
| Printer                      | 180 Rotation  | Rotates the document 180 degrees.                                                                                                    |
| Setting                      | Overlay Panel | Sets the type of overlay panel for protecting the printed card.<br>-Full Overlay /No Overlay /Selected Area /Use Image File<br>-Smart Card ISO /Smart Card AFNOR /Magnetic Card |
| Using the prin<br>(TPCL) 2.0 | ter command   | Check the box for more stability when using Javelin DNA series.                                                                                                    |

### ③ Output-Option

| yot I Paper/Quality Output Image Mag<br>Ribbon Setting<br>(III) @ YMCKO Ribbon<br>(III) @ YMCKO Ribbon<br>(III) @ Haf YMCKO Ribbon<br>(III) @ WIHITE Ribbon                                                                                                    | Netic Control About                                                                                       | Get Ribbon<br>Set Ribbon                              |                     |   |  |
|----------------------------------------------------------------------------------------------------|----------------------------------------------------------------------------------------------------|-------------------------------------------------------|---------------------|---|--|
| C RED Ribbon                                                                                                    | O BLUE Ribbor                                                                                             |                                                       | More Option         | s |  |
| Duples Print         YMCKO/YMCKO           Font Sde         Black Panel         V           180 Rotation         Off         V           Overlay Panel         Full Overlay           Black Area Setting         Black Area           — Hal' YMCKO Robon         Print Statt           Pirk Statt         1         Widh 35         mm | Back Side<br>Black Panel<br>180 Rotation<br>Overlay Pa<br>Black Area Setti<br>Half YMCKC<br>Print Start 1 | Printing Options  Printing Process  Display the Infor |                     |   |  |
|                                                                                                    |                                                                                                    | Output Options                                        | 256                 |   |  |
|                                                                                                    | DK Can                                                                                                    | Printing Method                                       | 1 Pass              | ~ |  |
|                                                                                                    |                                                                                                    | Dithering                                             | Not Uses            | ~ |  |
|                                                                                                    |                                                                                                    | Sticker Print                                         | 1 Page              | ~ |  |
|                                                                                                    |                                                                                                    | Reverse Print<br>Mirror Print<br>Printing the color   | text to black panel |   |  |

|                                                                          | ltem                                                                                                    | Description                                                                                                    |
|--------------------------------------------------------------------------|----------------------------------------------------------------------------------------------------|----------------------------------------------------------------------------------------------------|
|                                                                          | Printing Process<br>Display on LCD                                                                                                    | Printing Process Display on LCD                                                                                                    |
| Printing<br>Options                                                      | Display the<br>information of<br>ribbon                                                                                                    | Displays residual count of ribbons.<br>This information is only available for ribbons with an RFID<br>tag, and the value is 40 or less. |
| Printing Method<br>Printing Method<br>3-pass: All YMCKO data<br>printed. | Sets the number Colours used for printing.                                                                                                    |                                                                                                    |
|                                                                          | Sets the print mode for ribbon's movement while printing.<br>1-pass: All YMCKO data is transmitted before printing.<br>3-pass: All YMCKO data is transmitted, and the transmitted ribbon is<br>printed. |                                                                                                    |
| Output<br>Options                                                        | Dithering                                                                                                    | Dithering only applies to the data transmitted to the black panel of the ribbon.                                                        |
|                                                                          | Reverse Print                                                                                                    | Reverse the document.                                                                                                    |
|                                                                          | Mirror Print                                                                                                    | Print a mirror image of the document (flipping the image horizontally).                                                                 |
|                                                                          | Printing the color<br>text to black<br>ribbon(K)                                                                                                    | Prints any Colour text in black.                                                                                                    |

### ④ Image

|   | C. Contract    | Destasso         |          | 50 |    |
|---|----------------|------------------|----------|----|----|
| - | and the second | Brightness       | Y        |    |    |
|   |                | Contrast         |          | 50 |    |
|   | Y              | Red              |          | 50 |    |
|   | <b>)</b>       | Green            | <u>.</u> | 50 |    |
| ~ | Sart           | Blue             | V        | 50 |    |
|   |                | Sharpening       | 1.1      | 5  | 52 |
|   |                | Diffusion        |          |    |    |
|   |                | Use Color Profil | e(j)     |    |    |

|                 | ltem              | Description                                                                                                    |
|-----------------|-------------------|----------------------------------------------------------------------------------------------------|
|                 | Brightness        | Sets the brightness of the printed card.                                                                                                    |
|                 | Contrast          | Sets dark areas as darker and bright areas as brighter.                                                                                                    |
| Adjust<br>Image | Sharpening        | Increases the contrast of adjacent pixels to make the<br>image look sharper<br>This filter adjusts the contrast of the edge details and creates<br>brighter and darker lines on each plane of the edge, resulting<br>in a sharper image with clearer outlines. |
|                 | Diffusion         | Mixes the pixels of an image and makes it look blurry. This filter mixes pixels in such a way to minimize the change of colours.                                                                                                    |
|                 | Use Color Profile | Supports more colour by using the colour profile.                                                                                                    |

### ⑤ Magnetic

| ayout  | Paper/Qua  | ality Output  | Image | Magnetic   | Control | About |            |   |
|--------|------------|---------------|-------|------------|---------|-------|------------|---|
| Magne  | tic Encode | er Setting    |       |            |         |       |            |   |
|        | Format     | JIS2          |       | ISO        |         |       |            |   |
| C      | coercivity | OLow          |       | High       | (       | Auto  |            |   |
| ✓ Er   | hable macr | o processing  |       |            |         |       |            |   |
|        |            | Start of data | 6     | End of dat | а       |       |            |   |
|        | Track 1:   | ~1[           |       | ]?         |         |       |            |   |
|        | Track 2:   | ~2[           |       | ]?         |         |       |            |   |
|        | Track 3:   | ~3[           |       | ]?         |         |       |            |   |
|        | JIS 2:     | ~4[           |       | ]?         |         |       |            |   |
| Direct | Encoding/  | Decoding      |       |            |         |       |            |   |
| 🗌 Tr   | ack 1:     |               |       |            |         |       |            | ] |
| 🗌 Tr   | ack 2:     |               |       |            |         |       |            | ] |
| 🗌 Tr   | ack 3:     |               |       |            |         |       |            | 1 |
| JI     | S 2:       |               |       |            |         |       |            |   |
|        |            | Encodi        | ng    | Deco       | ding    |       | Card Eject | l |
|        |            |               |       |            |         |       | Default    |   |

| l                     | tem                        | Description                                                                                                    |
|-----------------------|----------------------------|----------------------------------------------------------------------------------------------------|
|                       | Format                     | Sets the encoder format of the magnetic stripe.                                                                                                    |
| Magnetic              | Coercivity                 | Sets the coercivity type of magnetic stripe.                                                                                                    |
| Encoder<br>Settings   | Enable macro<br>processing | Sends data to the magnetic stripe.<br>When enabled, it detects the start and end of the encoding data<br>from text format and processes it with Magnetic Stripe Encoding<br>data. |
| Direct                | Encoding                   | Writes the data of selected track to the magnetic stripe.<br>Track 1, 2, 3: Inputs the data to write on the magnetic stripe card.                                                 |
| Encoding<br>/Decoding | Decoding                   | Reads the data of the selected track from the magnetic stripe.<br>Track 1, 2, 3: Displays the data read from the magnetic stripe card.                                            |
|                       | Card Eject                 | Ejects any card inside the printer.                                                                                                    |

### ⑥ Control

|        | r Informatio |                |             |              |              |        |       |                |    |
|--------|--------------|----------------|-------------|--------------|--------------|--------|-------|----------------|----|
| Printe | r informatio | n              |             |              |              |        |       | Get            |    |
| D      | escription:  | NBS Tech       | nologies Ja | velin Driver | č.           |        | [N    |                |    |
| Seria  | I Number:    | 16020034       |             |              |              |        |       |                |    |
|        | Version:     | 04010405       | i           |              | Memo         | ory:   | 128MB |                |    |
| MA     | C Address    | 40-8A-9A-      | 00-24-B3    |              |              | IP:    |       |                |    |
| Printe | r Setting    |                |             | Direc        | t Printer Co | ontrol |       |                |    |
|        |              | eral Setting   |             |              | Card Ejec    |        | (     | Card Input     |    |
|        | <u>u</u> on  | ordi oʻottirig |             |              | Self Printin | ng     | Ini   | tialize Errors | Î. |
|        | <u>A</u> dva | nced Settin    | g           |              | Self Cleani  | ng     | 1     |                |    |
|        |              |                |             |              | Ribbon Syr   | nc     | ]     |                |    |
| Status | : Succes     | 55             |             |              |              |        |       |                |    |

| I                     | tem                 | Description                                                                                                    |
|-----------------------|---------------------|----------------------------------------------------------------------------------------------------|
| Printer<br>Infomation | Get                 | Retrieves and displays the information from the printer.                                                                                                    |
| Printer               | General<br>Setting  | Retrieves/changes the printer settings.<br>- Print Speed (Mono): Normal, Low<br>- Auto Ribbon Sync: No, Yes<br>- Card Ready Position: Eject, Internal<br>- Card Input Option: External, Internal<br>- Card Eject Time: 0 - 30 seconds<br>- Card Insert Time: 2 - 20 seconds |
| Setting               | Advanced<br>Setting | Retrieves/changes the printer settings.<br>-TPH Resistance: 2400 ~ 3600<br>-TPH Model: KEE, KPE, KPE2<br>- Card Margin Setting: X-Start, X-End, Y-Offset<br>- Intensity: Color/Mono Ribbon                                                                                  |
|                       | Card Eject          | Ejects the card inside the printer.                                                                                                    |
|                       | Card Input          | Inserts the card placed in the slot.                                                                                                    |
| Direct                | Self Printing       | Prints a self-test card.                                                                                                    |
| Printer<br>Control    | Self Cleaning       | Initializes the cleaning cycle.Make sure that the cleaning card is available.                                                                                                    |
|                       | Ribbon Sync         | Synchronizes the ribbon. It performs the same function as the<br>"RIBBON SET" button.                                                                                                    |
|                       | Initialize Errors   | Removes the error status of the printer. This does not solve any errors,<br>but only removes the status so it can process the next command.                                                                                                    |

### ⑦ About

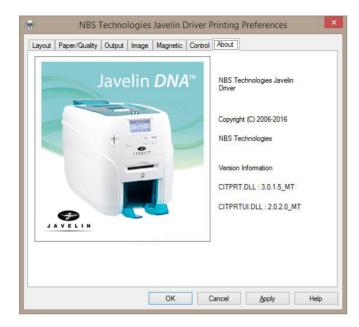

This tab displays the version information.

# **Check IP Address & Print Test Card**

## -Check IP Address

1. Hold down both the **"EJECT"** and **"RIBBON SET"** buttons until **"USER MODE"** is indicated on the LCD display.

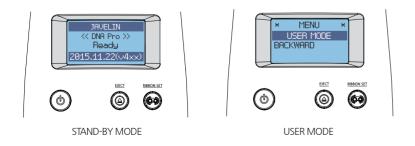

2. When **"USER MODE"** is indicated in the LCD display, press the **"RIBBON SET"** button to go into **"3. SET MODE"**. Then, hold down the **"RIBBON SET"** button.

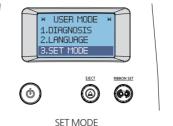

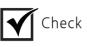

Go up the menu: Press the "EJECT" button. Go down the menu: Press the "RIBBON SET" button.

3. When **"SET MODE"** is indicated in the LCD display, press the **"RIBBON SET"** button several times to go to **"4. NETWORK CONFIG"**. Then, hold down the **"RIBBON SET"** button until the IP address displays on the screen.

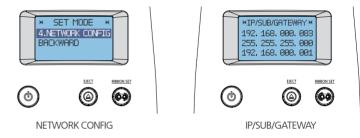

5. To go into STAND-BY mode, hold down both the **"EJECT**" button and **"RIBBON SET**" button together to go to the previous menu (**"4. NETWORK CONFIG"**). Then, hold down the **"EJECT**" button to enter **STAND-BY mode**.

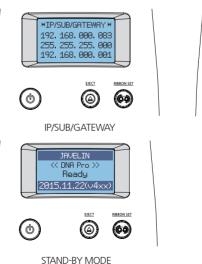

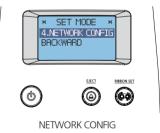

## -Print Self-Test Card

### 1 If Connected to a PC

1. Turn on the printer connected to a PC.

2. Load the ribbon and press the "RIBBON SET" button.

3. Insert a single card into the slot or load it on the Input Hopper.

4. Right-click "NBS Technologies Javelin Driver— Printing preferences— Control tab— Direct Printer Control — Self Printing"

| yout              | Paper/Qu      | ality (  | Dutput | Image     | Magnetic     | Control Abo       | but |                 |   |
|-------------------|---------------|----------|--------|-----------|--------------|-------------------|-----|-----------------|---|
|                   | er Informatio |          |        |           |              |                   |     | Get             |   |
| D                 | escription:   | NBS      | Techno | logies Ja | avelin Drive |                   |     |                 |   |
| Seria             | al Number:    | 16020    | 0034   |           |              |                   |     |                 |   |
| Version: 04010405 |               |          |        | Memory:   | 128MB        | ]                 |     |                 |   |
| MA                | C Address     | 40-8A    | -9A-00 | -24-B3    |              | IP:               |     |                 |   |
| Printe            | er Setting    |          |        |           | Dire         | at Printer Contro | d   |                 |   |
|                   | Gen           | ieral Se | tting  |           |              | Card Eject        |     | Card Input      |   |
| _                 |               |          |        |           | 2            | Self Printing     | Ini | itialize Errors | 1 |
|                   | Adva          | nced S   | etting |           |              | Self Cleaning     |     |                 |   |
|                   |               |          |        |           |              | Ribbon Sync       |     |                 |   |
| Statu             | s: Succe      | \$\$     |        |           |              |                   |     |                 |   |

5. **"Self Printing"** is indicated on the LCD display as a test card is printed so that you can check the printing quality.

### ② If Not Connected to a PC: User Mode

1. Turn on the printer (there is no need to connect it to a PC).

2. Insert a single card into the slot or load it on the Input Hopper and load the ribbon.

3. Hold down both the **"EJECT"** and **"RIBBON SET"** buttons until **"USER MODE"** is indicated on the LCD display.

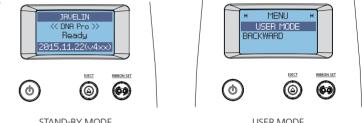

STAND-BY MODE

USER MODE

4. Hold down the **"RIBBON SET"** button in the USER MODE, and go into the **"1. DIAGNOSIS"** menu.

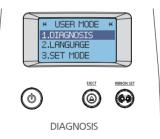

5. Hold down the "RIBBON SET" button in the "DIAGNOSIS  $\rightarrow$  1. SELF PRINT" menu to start printing a test card.

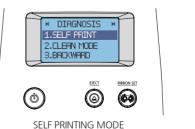

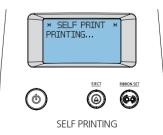

6. The printing progress is indicated on the LCD display. The card will be ejected when the printing is completed.

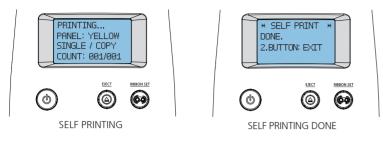

7. When the "SELF PRINTING DONE" message displays, hold down both the "EJECT" and "RIBBON SET" buttons to go back to the "DIAGNOSIS-SELF PRINT MODE" mode. To go into STAND-BY mode, hold down the "EJECT" button.

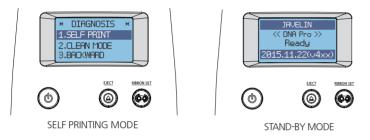

# **Maintenance Instructions**

## -Supported Cards

This card printer may not support certain types of PVC cards. Please use the following PVC cards to prevent any issues and achieve the highest printing quality.

### ① Size

- International Standard (ISO CR80-ISO7810)
- 53.98mm (W) x 85.60mm (L)/3.375"x2.215"

### ② Thickness

- Minimum: 0.4mm
- Standard: 0.76mm
- Maximum: 1.2mm

### ③ Acceptable Cards

- Glossy white
- Free of dirt or grease
- Not contaminated
- Free of scratches or dents
- Completely flat
- Static free

## ④ Unacceptable Cards

- Heavily damaged
- Stained or contaminated
- Scratched
- Bent or deformed
- Embossed

# **Clean the Printer**

# -Clean the Exterior

- Clean the printer with a soft, damp cloth. Make sure to unplug the power adapter before cleaning it.

- Do not allow any liquid to drip inside the printer.
- Make sure that the printer is dry before turning it on.

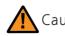

Caution Do not use any liquid/gel containing a high content of alcohol or solvent to clean the printer as it may cause discoloration or fissure on its surface.

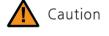

Do not load or use cards considered as unacceptable as they may damage the parts including the head, sensor, TPH, and roller.

## -Clean Inside the Printer Using Cleaning Kit

Clean inside the printer using the cleaning kit every month or every 1000 cards Make sure to follow the instructions provided below on a regular basis as dusts or contaminants may affect the printing quality or damage the parts.

### ① Cleaning Kit & Use

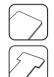

1) CR80 Cleaning Card: Use for cleaning the printer path, roller, and feeding roller.

2) Long T Cleaning Card: Use for cleaning the printer path, roller, and feeding roller.

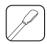

3) Alcohol Swab: Use for cleaning the interior case and sensor.

# 2 Clean the Printer Using CR80 Cleaning Card / Long-T Cleaning Card

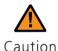

CR80 Cleaning Card : insert the card to the Single Card Slot. Long-T Cleaning Card : remove the Input Hopper and insert the card through the tray. Using these cards in any other way may cause an error.

1) Check the Proper Use of CR80 Cleaning Card / Long-T Cleaning Card

#### CR80 Cleaning Card

Insert the CR80 Cleaning Card to the Single Card Slot as shown in the picture.

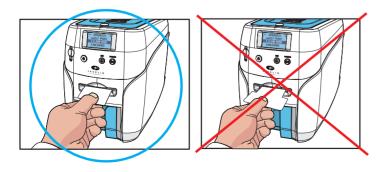

#### Long-T Cleaning Card

Insert one third of the Long-T Cleaning Card to the card tray as shown in the picture. (Make sure to remove the Input Hopper before inserting it.)

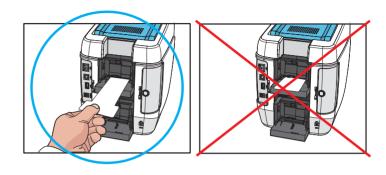

### 2) Not Connected to a PC: User Mode

1. Open the Top Cover and remove the ribbon. Close the cover.

2. Press the **"EJECT"** button located in front of the printer to eject any card inside the Single Card Slot. For the cards in the Input Hopper, open the cover to remove them.

3. Insert the cleaning card to the feeding slot (Single Card Slot, Input Hopper).

4. Hold down both the **"EJECT"** button and **"RIBBON SET"** button together until the LCD display indicates that the printer is in **"USER MODE"**.

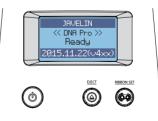

STAND-BY MODE

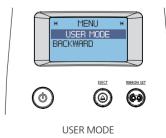

5. Hold down the "RIBBON SET" button in the "USER MODE" to go into "1. DIAGNOSIS".

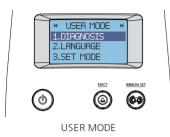

6. When the LCD display indicates "1. DIAGNOSIS", press the "RIBBON SET" button to go into "2. CLEAN MODE".

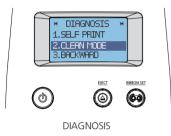

7. Hold down the **"RIBBON SET"** button until cleaning starts. The cleaning card will be ejected after it moves back and forth 10 times.

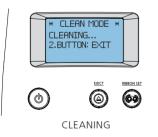

8. When the LCD display indicates "CLEAN COMPLETE", remove the cleaning card. Then, press both the "EJECT" and "RIBBON SET" buttons to go back to the "DIAGNOSIS" menu.

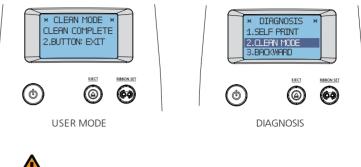

Do not use the printer for 2-3 minutes Caution until the alcohol solution is fully dried.

#### 9. Hold down the "EJECT" button to go into Stand-by Mode.

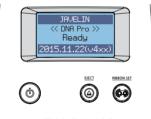

STAND-BY MODE

#### 3) Connected to a PC

1. Open cover, remove ribbon and all cards and close the cover.

2. Go to "Control Panel  $\rightarrow$  Hardware and Sound  $\rightarrow$  Devices and Printers" and right-click the "NBS Technologies Javelin Driver" driver icon. Then, select "Printing preferences".

3. Go to "Card Printer Printing preferences  $\rightarrow$  Control" and click "Self-Cleaning".

| ayout                   | Paper/Qu      | ality  | Output   | Image     | Magnetic    | Control Abo       | out   |                 |    |
|-------------------------|---------------|--------|----------|-----------|-------------|-------------------|-------|-----------------|----|
|                         | er Informatio |        |          |           |             |                   |       | Get             |    |
| C                       | lescription:  | NBS    | Techno   | logies Ja | velin Drive | r                 |       |                 |    |
| Serial Number: 16020034 |               |        |          |           |             |                   |       |                 |    |
|                         | Version:      | 040    | 10405    |           |             | Memory:           | 128MB |                 |    |
| MA                      | C Address     | 40-8   | 8A-9A-00 | 24-B3     |             | IP:               |       |                 |    |
| Printe                  | er Setting    |        |          |           | Dire        | ct Printer Contro | l     |                 |    |
|                         | Ger           | eral S | Setting  |           |             | Card Eject        |       | Card Input      |    |
| _                       |               |        |          |           |             | Self Printing     | In    | itialize Errors | ĺ. |
|                         | Adva          | nced   | Setting  |           | 2           | Self Cleaning     |       |                 |    |
|                         |               |        |          |           |             | Ribbon Sync       |       |                 |    |
| Statu                   | s: Succe      | SS     |          |           |             |                   |       |                 | 1  |

4. Insert a cleaning card when prompted by the **"Insert a cleaning card"** message, and then click **"Yes"**.

| Self Cleanir | ig                |       | 23 |
|--------------|-------------------|-------|----|
| <u> </u>     | Insert a cleaning | card. |    |
|              | Yes               | No    |    |

5. The cleaning card will be ejected after it moves back and forth 10 times.

6. Do not use the printer for 2-3 minutes until the alcohol solution is fully dried.

### ③ Clean the Printer Using Alcohol Swab

You can clean the printer's TPH and sensor and wipe the ink and dusts using an alcohol swab.

Do not use any liquid/gel containing a high content of alcohol or solvent to clean the printer as it may cause discoloration or fissure on its surface. Make sure to use authorized alcohol swabs only.

#### 1) Clean the Inside of the Printer Using Alcohol Swab

1. Open the Top Cover and remove the ribbon. Press the **"EJECT"** button located in front of the printer to eject any card inside the printer.

2. Turn off the printer connected to a PC, and unplug the power adapter.

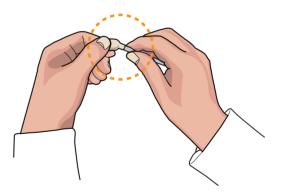

3. Then, clean places in the printer where you cannot reach with your hands.

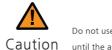

Do not use the printer for 2-3 minutes until the alcohol solution is fully dried.

#### 2) Clean the Printer's TPH Using Alcohol Swab

It is recommended to clean the printer at least once a month or whenever you replace the ribbon.

1. Turn off the printer connected to a PC and unplug the power adapter.

2. Clean the main body of the TPH using the cotton swab before cleaning its head.

3. Make sure to clean the ceramic edge of the printhead, as shown in the picture.

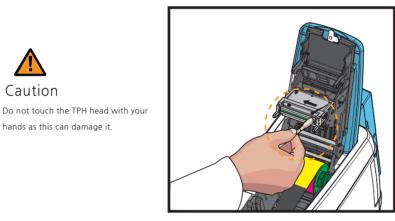

4. Make sure that the TPH is fully dried before turning the printer on; otherwise, the TPH may get damaged.

## -Clean the Blue Cleaning Roller

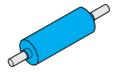

#### Blue Cleaning Roller

This cleaning tool is designed to remove any unwanted materials from the surface of cards, and it can be used semi-permanently since it can be washed. It is recommended to clean it at least once every two weeks or every 200 cards.

- 1. Remove the cleaning roller from the printer.
- 2. Wash it under running water.
- 3. Make sure that it is fully dried before installing it into the printer.

# Troubleshooting

Some of the problems you may encounter while using the printer can be fixed by referring to the following troubleshooting guide. If the problem persists, then please contact your local dealer.

## -Errors

### TPH

| Code | Code Name                                 | Description                                             | Solution                                                                                                    |
|------|-------------------------------------------|---------------------------------------------------------|----------------------------------------------------------------------------------------------------|
| 10   | Top Cover<br>(TPH Module)                 | The cover opens while printing.                         | Check that the cover is closed properly.<br>Replace the TPH open checking sensor.                                  |
| 11   | TPH Up/Down<br>Failure                    | The TPH up/down<br>movement fails or is<br>interrupted. | Check the TPH up/down module.                                                                                      |
| 13   | Abnormal TPH<br>Thermistor<br>Temperature | The TPH thermistor<br>Temperature is<br>abnormal.       | Check the temperature of the TPH thermistor (operating temp.: $0c^{\circ} \sim 70c^{\circ}$ ).<br>Replace the TPH. |

#### 1) Replace the TPH

1. Detach the earth cable on TPH as shown in the below pictures.

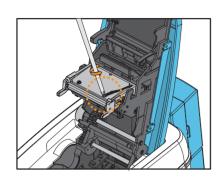

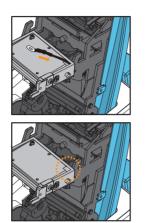

2. While pressing down the black bar above printhead, push the TPH by its body upwards and forwards. Taking care not to touch the ceramic edge of the printhead.

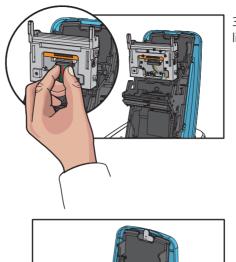

3. Remove the TPH's connector by lifting it.

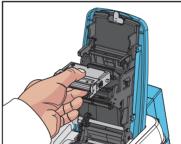

4. Pull it towards you to remove, and then replace it with a new one. (Install the TPH in reverse order of the removal steps.)

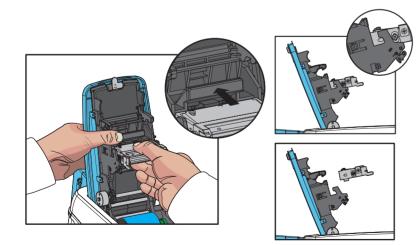

### ② Card Feeding

| Code | Code Name   | Description                     | Solution                                     |
|------|-------------|---------------------------------|----------------------------------------------|
| 12   | Card Jammed | The card is jammed in the path. | Check the path to see if the card is jammed. |

#### 1) Remove Jammed Card (Single-sided Printing)

1. Open the side cover by holding the area highlighted by the circle and pushing it towards the front of the printer as shown in the picture.

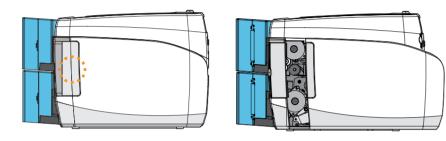

2. Rotate the knob to remove any jammed card inside the path as shown in the picture.

This method can only be used for single-sided printing models (without the flipper) only.

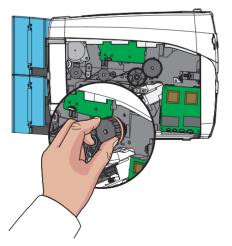

#### 2) Remove Jammed Card (Double-sided Printing)

1. Turn off the printer and open the cover. Remove the ribbon inside.

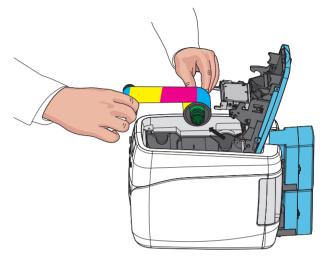

2. Keep the cover open and remove the output card hopper(stacker). (For Javelin DNA, remove the front cover deco)

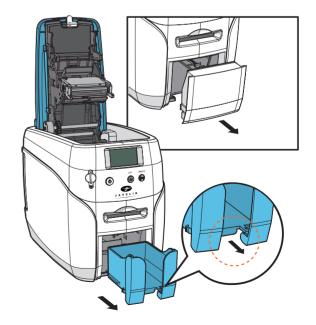

3. Push the card to the front of the printer and then press the card to down. Tilt the card 70~90 degree down in order to eject the card easily.

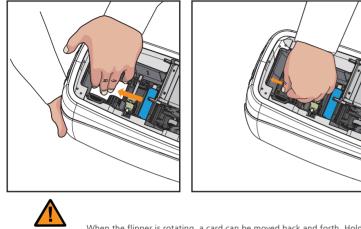

When the flipper is rotating, a card can be moved back and forth. Hold Caution a card tightly in order to prevent any movement of a card.

4. Pull out the card inside manually as shown in the below pictures.

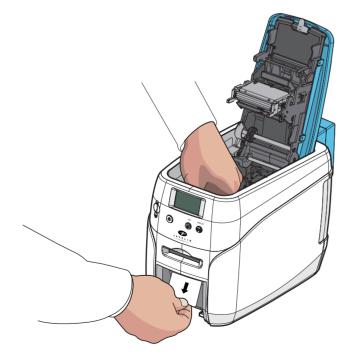

### ③ Ribbon

|   | Code | code Maine              | Description                                                    | Solution                                    |
|---|------|-------------------------|----------------------------------------------------------------|---------------------------------------------|
| - | 14   | Ribbon Encoder<br>Error | Disconnected ribbon,<br>Ribbon end or<br>encoder error occurs. | Check the Ribbon and Ribbon encoder status. |

### A Card

| Code | Code Name                                   | Description                                                    | Solution                                                     |
|------|---------------------------------------------|----------------------------------------------------------------|--------------------------------------------------------------|
| 17   | IC Module Up/<br>Down Error                 | IC Content module position error occurs.                       | Repair service is required.                                  |
| 50   | [Changer] Module<br>Response Timeout        | Flipper<br>communication error<br>occurs.                      | Turn off $\rightarrow$ Remove any cards $\rightarrow$ Reboot |
| 51   | [Changer] Module<br>Transmission<br>Timeout | Flipper<br>communication error<br>occurs                       | Turn off $\rightarrow$ Remove any cards $\rightarrow$ Reboot |
| 52   | [Changer] Home<br>Position Failure          | An error occurs at the Flipper home position.                  | Turn off $\rightarrow$ Remove any cards $\rightarrow$ Reboot |
| 53   | [Changer] Card<br>Flipper Failure           | An error occurs at the Flipper turn up.                        | Turn off $\rightarrow$ Remove any cards $\rightarrow$ Reboot |
| 54   | [Changer] Card<br>Input Timeout             | The printer stops when<br>the card is entering the<br>Flipper. | Turn off $\rightarrow$ Remove any cards $\rightarrow$ Reboot |
| 55   | [Changer] Card<br>Input Jam                 | The card fails to enter the Flipper on time.                   | Turn off $\rightarrow$ Remove any cards $\rightarrow$ Reboot |
| 56   | [Changer] Card<br>Output Jam                | A card is jammed in the Flipper.                               | Turn off $\rightarrow$ Remove any cards $\rightarrow$ Reboot |
| 57   | [Changer] Card<br>Exist                     | An abnormal card is found in the Flipper.                      | Turn off $\rightarrow$ Remove any cards $\rightarrow$ Reboot |

### **(5)** Miscellaneous

| Code | Code Name    | Description                            | Solution                                       |
|------|--------------|----------------------------------------|------------------------------------------------|
| 15   | Media Error  | The media error occurs.                | Check the card (media) and path sensor status. |
| 16   | EEPROM Error | An EEPROM read/<br>write error occurs. | Reboot or replace the EEPROM.                  |

## -Warning

### ①Card

| Code | Code Name                     | Description                              | Solution                                         |
|------|-------------------------------|------------------------------------------|--------------------------------------------------|
| 23   | [IC] Contact Error            | IC fails to make contact.                | Check the IC contact module.                     |
| 24   | [MS] Encoder<br>Error         | An MS encoding error occurs.             | Check the MS module.                             |
| 25   | [MS] Read Error               | All 3 MS tracks fail to read.            | Check the MS module.                             |
| 26   | [MS] Read STX<br>Error        | No STX is found in the MS reading.       | Check the MS feeding.                            |
| 27   | [MS] Read Parity<br>Error     | A parity error occurs in the MS reading. | Check the MS feeding                             |
| 28   | [MS] Read ETX<br>Error        | No ETX is found in the MS reading.       | Check the MS feeding.                            |
| 29   | [MS] Read LRC<br>Error        | LRC is inconsistent in the MS reading.   | Check the MS feeding and replace the MS card.    |
| 30   | IC Module<br>Response Timeout | IC module<br>communication fails.        | Check the IFM B/D.                               |
| 31   | RF Module<br>Response Timeout | RF module<br>communication fails.        | Check the IFM B/D.                               |
| 33   | Card Eject Error              | Flipper module communication fails.      | Check the Flipper and Flipper<br>B/D.            |
| 34   | Card Input<br>Timeout         | The card input is interrupted.           | Check the Input Hopper and for any jammed cards. |

### 2 Ribbon

| Code | Code Name              | Description                                | Solution                                 |
|------|------------------------|--------------------------------------------|------------------------------------------|
| 35   | Ribbon Life Low        | The ribbon life is reduced to 10% or less. | Prepare to replace the ribbon.           |
| 36   | No Ribbon Life         | The ribbon is fully consumed.              | Replace the ribbon with a new one.       |
| 38   | RF Tag Ribbon<br>Error | The ribbon is not installed properly.      | Check the ribbon and tag authentication. |

### 3 SAM

| Code | Code Name                      | Description                     | Solution                                 |
|------|--------------------------------|---------------------------------|------------------------------------------|
| 32   | SAM Module<br>Response Timeout | SAM module communication fails. | Check the SAM B/D interface and SAM B/D. |

### ④ Miscellaneous

| Code | Code Name                                   | Description                                           | Solution                    |
|------|---------------------------------------------|-------------------------------------------------------|-----------------------------|
| 20   | Command Error                               | The command is not compliant with the specifications. | Send compliant command.     |
| 21   | Parameter Error The parameter is not valid. |                                                       | Send the parameter command. |
| 22   | Main<br>Communication Part<br>Timeout       | The command is not sent on time.                      | Send the command.           |

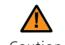

One of the following steps must be taken to recover the printer from the error state: 1) Press the **"RIBBON SET"** button with the ribbon installed.

Press the "EJECT" button.

Caution 3) Turn off and on the power.

# -Additional Errors

|   | Errors                                                                     | Solution                                                                                                    |
|---|----------------------------------------------------------------------------|----------------------------------------------------------------------------------------------------|
|   | The ribbon is frequently cut at the top of the card.                       | - Check the X-coordinate in the printer driver.<br>- The recommended starting value for the X-coordinate is $14\pm2$ .                                        |
| f | The printer is unable to<br>ind the Javelin Designer or<br>other programs. | <ul> <li>Make sure that the printer driver is installed correctly.</li> <li>Check the connections of communication cables.</li> <li>Reboot the PC.</li> </ul> |

# **Ribbon Specifications**

## -Colour Ribbons

| Ribbon Type | Specifications  | J200i/J230i | DNA Series |
|-------------|-----------------|-------------|------------|
| ҮМСКО       | 200 Prints/Roll | 0           | 0          |
| 1/2YMCKO    | 400 Prints/Roll | 0           | 0          |
| ҮМСКО-К     | 167 Prints/Roll | 0           | 0          |

## -Monochrome Ribbons

|   | Ribbon Type       | Specifications   | J200i/J230i | DNA Series |
|---|-------------------|------------------|-------------|------------|
|   | Blue              | 1000 Prints/Roll | 0           | 0          |
|   | Black             | 1000 Prints/Roll | 0           | 0          |
| - | Red               | 1000 Prints/Roll | 0           | 0          |
|   | Green             | 1000 Prints/Roll | 0           | 0          |
|   | White             | 1000 Prints/Roll | 0           | 0          |
|   | Metallic gold     | 1000 Prints/Roll | 0           | 0          |
|   | Metallic silver   | 1000 Prints/Roll | 0           | 0          |
| - | KO(black overlay) | 500 Prints/Roll  | 0           | 0          |

# **Printer Specifications**

## -Product Features

### 2 Input Hoppers

- Load up to 200 cards with an optional Input Hopper.
- Load 2 different types of cards at the same time.
- (The card type can be selected before printing.)

### Compact & Light

- Only requires a small space.
- Easy to carry (JAVELIN DNA Pro: 4.5kg)

### High Level of Security

- The ribbon and card input hopper can be locked with an optional Kensington lock as a physical locking device (high level of security for card printers)

### Versatile Usage

- Support PCs, smartphones, tablet PCs, and other mobile devices (Wi-Fi option is required)

# -Standard Specifications

## ① Printing Type

- Thermal Transfer/Dye-sublimation

## ② Printing Function

- Single/Double-Sided, Edge-to-Edge Printing

③ Resolution- 300 dpi (11.8 DPM), 16.7 Million Colours

## ④ Printing Speed

### (1) Colour Printing

- Single-Sided: 180~200 cards/hr.

- Double-Sided: 100 cards/hr.

(2) Monochrome Printing 800 cards/hr.

## (5) Card Capacity

- Auto Feed Input: 100 standard format cards (0.76mm)

Up to 200 cards with optional input hopper.

- Auto Feed Output: 60 cards (0.76mm)
- Single Card Printing Input/Output: 1 card

# -Optional Accessories

- -Optional Accessories
- -Optional Input Hopper(increase the capacity from 100 to 200 cards)
- Input Hopper Lock (JAVELIN DNA Pro)
- Ribbon Lock
- Kensington Lock (for theft prevention of the printer)
- Wi-Fi

# -Printer Specifications

### ① Dimensions (Width x Length x Height) & Weight

### 1) JAVELIN DNA (Manual Feed)

- Dimensions: 305.6mm (L) x 184mm (W) x 228mm (H) - Weight: 3.7kg

### 2) JAVELIN DNA Pro (Auto Feed)

- Dimensions: 366mm (L) x 184mm (W) x 228mm (H) - Weight: 4.5kg

## 2 Power Adapter

- Manufacturer: CHANNEL WELL TECHNOLOGY
- Model No.: KLP-060M-VI
- Input: 100-240V ~ 50/60Hz 1.7A /Output: +24V 2.5A 60W

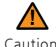

Only use power adapters provided by the manufacturer; Caution otherwise, it may affect the printing quality.

③ Font- MS Windows Type Fonts

### ④ Memory

- 128 MB RAM

### (5) Interface

- USB 2.0 (High-Speed), RS-232 (Only Debugging), Built in 10/100 Ethernet

### **6** PC Specifications

- Windows 2000, Windows XP (32/64bit), Windows Vista (32/64bit), Windows 7 (32/64bit), Windows 8 (32/64bit), Windows 10 (32/64bit), Windows 2012 R2 Server, Windows 2008 Server, Windows 2003 Server (32/64bit)

### ⑦ Software

- Javelin Designer

# Warranty Certificate

| Product            | Name of Customer |                                       |
|--------------------|------------------|---------------------------------------|
| Model No.          | Address          |                                       |
| Manufacture<br>No. | Date of Purchase | (YYYY/MM/DD)                          |
| Size               | Warranty Period  | (30 months) from the date of purchase |

| Purchase |               |
|----------|---------------|
| Dealer   | Address: TEL) |

## -Repaired at cost if any of the following apply.

- The warranty has expired.

- The product is damaged by the negligence or misuse of the consumer (e.g. impact, water, fire).

- The product is damaged by a natural disaster (e.g. earthquake, flood).
- The product is damaged from unauthorized repair or modification.
- Consumable parts are consumed (according to the company policy).
- The product is damaged by the use of unsupported cards.

# Regulatory

# -FCC

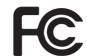

FCC IDENTIFIER : XTNNUVIA Name of Grantee : TIT ENG Co.,Ltd. Equipment Class : Part 15 Low Power Communication Device Transmitter Notes : ID Card Printer

FCC Statement

CAUTION: Changes or modifications not expressly approved by the party responsible for compliance could void the user's authority to operate the equipment.

NOTE: This equipment has been tested and found to comply with the limits for a Class B digital device, pursuant to Part 15 of the FCC Rules. These limits are designed to installation. This equipment generates uses and can radiate radio frequency energy and, if not installed and used in accordance with the instructions, may cause harmful interference to radio communications. However, there is no guarantee that interference will not occur in a particular installation. If this equipment does cause harmful interference to radio television reception, which can be determined by turning the equipment off and on, the user is encouraged to try to correct the interference by one or more of the following measures.

- Reorient or relocate the receiving antenna.

- Increase the separation between the equipment and receiver.

## -EU

This product is CE marked according to the provision of the R&TTE Directive (99/5/EC). Here by T.I.T ENG Co., Ltd. Declares that this product is in compliance with the essential requirement and other relevant provisions of Directive 1999/5/EC.

# €€1177

## -RoHS

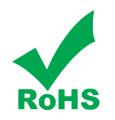

We hereby guarantee that all products that POINTMAN will deliver directly or through any third party to you, do not contain Pb, Cd, Hg, CR+6, PBB, PBDE to the beat of our knowledge, Thereby our products are in accordance with RoHS2 Directive.

- Directive 2002/95/EC

- Directive 2005/717/EC

- Directive 2005/747/EC

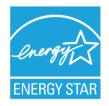

This document is the copyright of NBS TECHNOLOGIES Co., Ltd. and may not be reproduced in full or in part by any means, electronic or otherwise, without the prior written consent of NBS TECHNOLOGIES Co., Ltd.

The Company would be very grateful if any accidental inaccuracies could be pointed out to us, as well as any other constructive criticism which might lead to a better understanding.

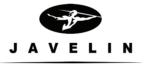

www.nbstech.com